# Kinepict Medical Imaging Tool User Manual

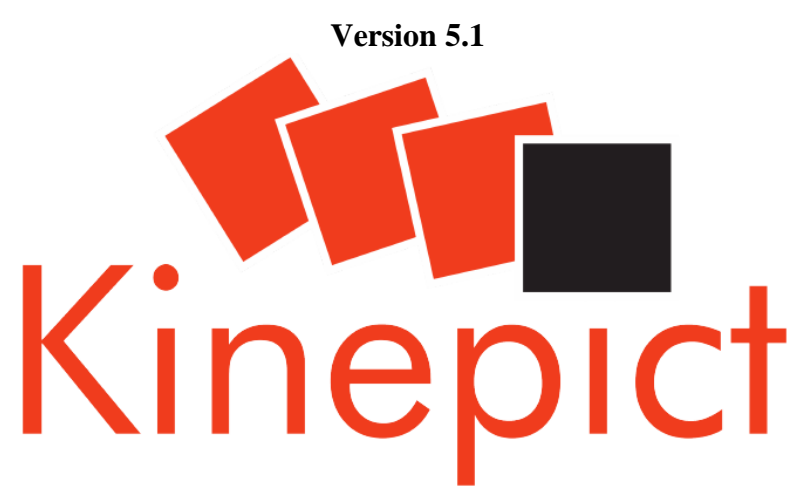

# Make X-ray angiography safer and more powerful!

Manufacturer's note:

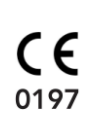

This product bears a CE marking in accordance with the provisions of the Council Directive 93/42/EEC of June 14th, 1993 concerning medical devices. The CE marking applies only to medico-technical products/ medical products introduced in connection with the abovementioned comprehensive EC directives. The original language of this document is English.

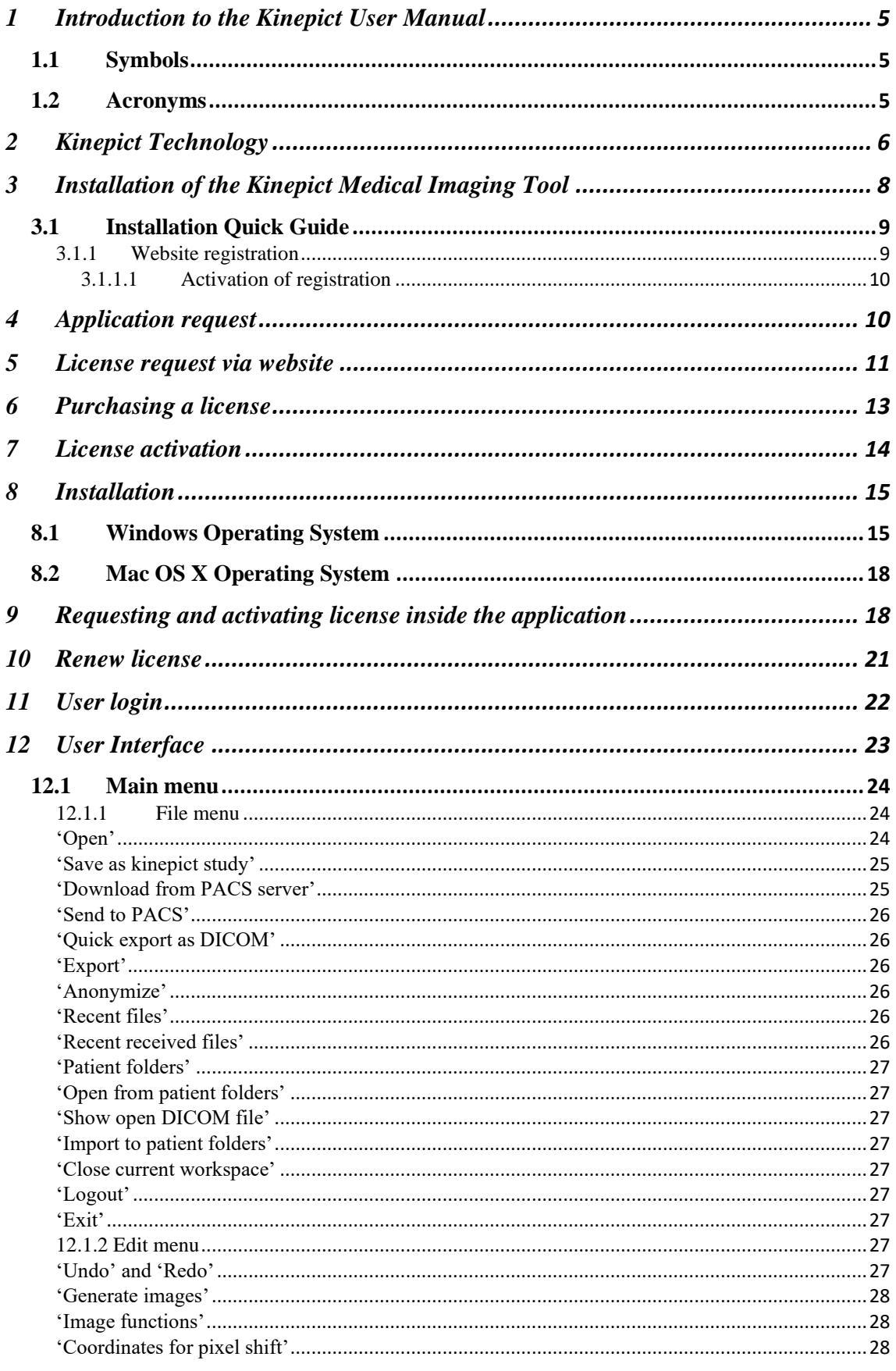

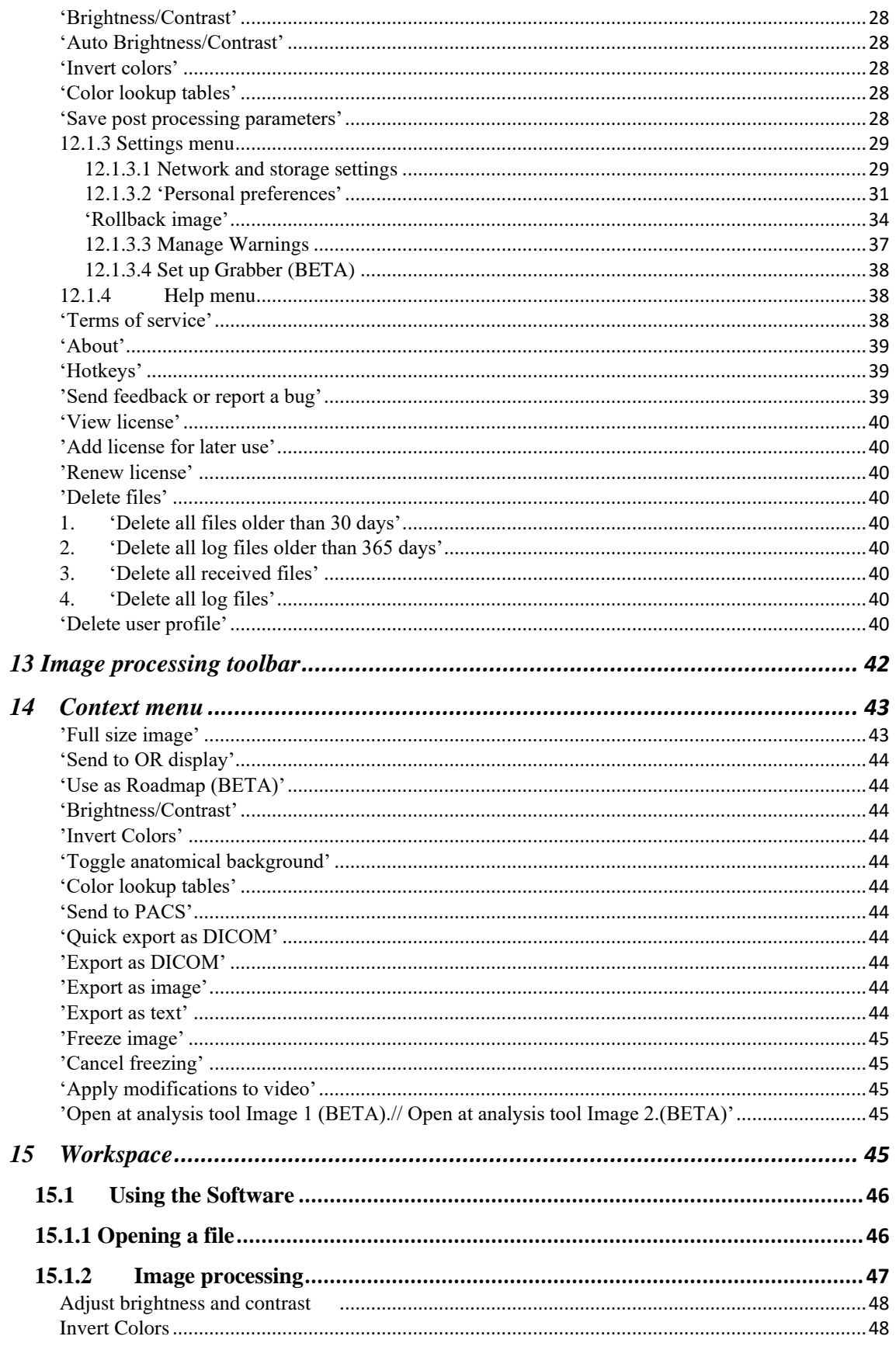

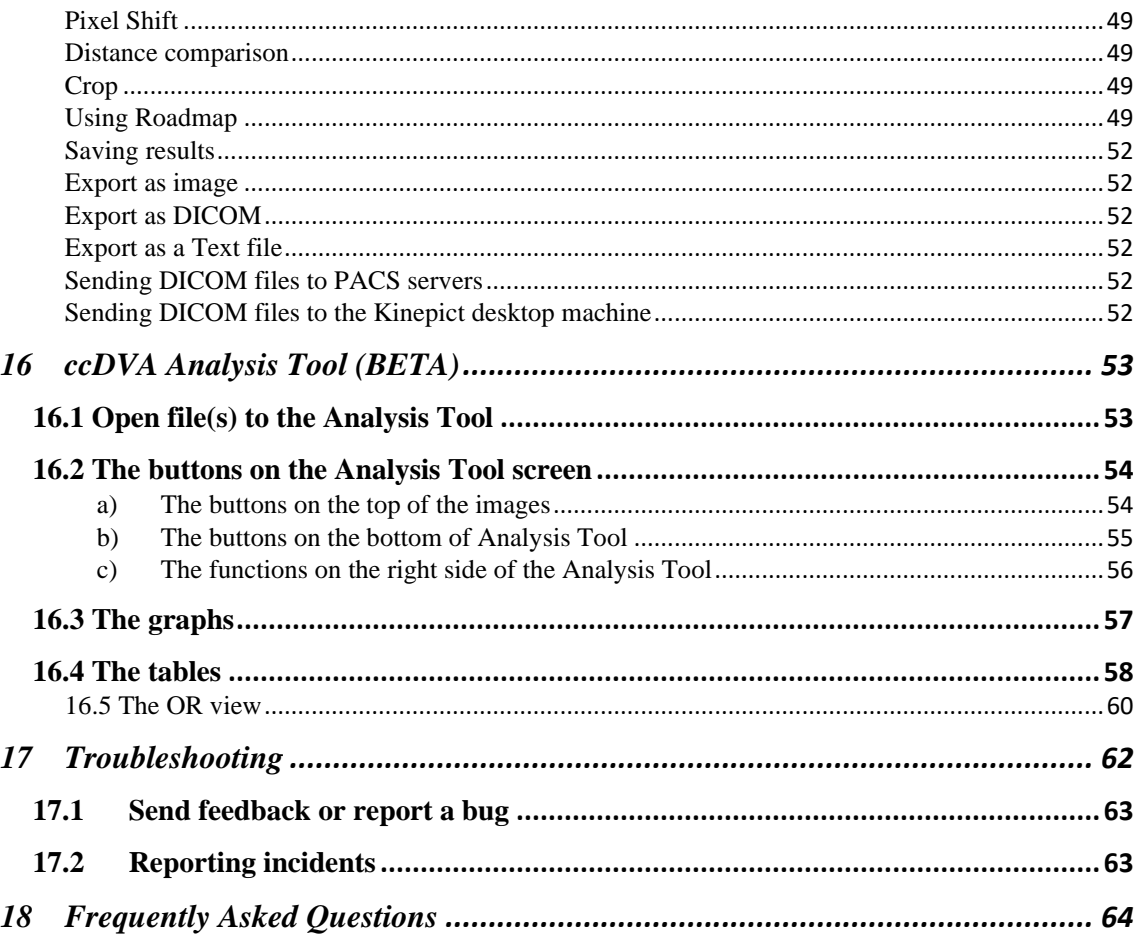

# <span id="page-4-0"></span>1 Introduction to the Kinepict User Manual

This document guides the new user through the first steps required to run the Kinepict Medical Imaging Tool. The purpose of this document is to help users accurately and efficiently evaluate X-ray angiography image data. The User Manual is also accessible on [www.kinepict.com](about:blank) after registration.

# <span id="page-4-1"></span>1.1 Symbols

 $\sqrt{\frac{1}{n}}$  This sign warns of a potential failure that can cause slight damage or financial harm.

This sign warns of a potential failure that can cause severe damage or death.

 $\mathbf{i}$   $\Box$  This sign indicates additional information or recommendation.

### <span id="page-4-2"></span>1.2 Acronyms

Æ

**DVA1:** Digital Variance Angiography

**DVA2:** a DVA1 based image processing method that can effectively enhance the contrast-to-noise ratio and reduce motion related artifacts of lower extremity angiograms. The user has access to a DVA2 through MEAN, MEDIAN and NONE filter option.

DVA2 alone is not eligible for diagnostic purposes, always use along with DVA1

**ccDVA**: a parametric image processing method that calculates the time to half maximum of the opacification curves at each pixel. ccDVA can be used to visually estimate the bolus arrival time differences between vessel branches.

ccDVA alone is not eligible for diagnostic purposes, always use along with DVA1

**Anatomical background**: the X-ray image that can be overlayed on the ccDVA image for the visualization of surrounding anatomy (e.g.: bones). This function is optional.

Anatomical background alone is not eligible for diagnostic purposes, always use along with DVA1

**cumDVA** - DVA movie that shows the movement of the front of the moving contrast agent bolus (cum  $=$  cumulative DVA).

cumDVA alone is not eligible for diagnostic purposes, always use along with DVA1

**ccDVA movie:** A DVA movie that shows the movement of the front of the moving contrast agent bolus, and indicates the bolus arrival times by colour coding. Using this it is easier to determine when the contrast bolus reaches certain areas.

ccDVA movie alone is not eligible for diagnostic purposes, always use along with DVA1

**Roadmap function:** A kinetic image fused with the anatomical background for a more comprehensive view.

This function is in beta version, do not use for diagnostic purposes.

Please make sure, the detector is stable during using the roadmap function

**Analysis Tool:** ccDVA Analysis Tool's (as AT) main aim is to compare the ccDVA images which are taken before the intervention and after it.

This function is in beta version, do not use for diagnostic purposes.

Kinepict Health Ltd. will not take responsibility for any damage caused by users not used properly.

# <span id="page-5-0"></span>2 Kinepict Technology

The Kinepict Medical Imaging Tool is based on a patented technology that extracts functional information from a series of X-ray images and presents it as a new Digital Variance Angiography (DVA1) image. In addition to the DVA1 image, the software can also reconstruct the anatomical background and various other parametric (colour coded) images.

The release of this software is the first step of a process that intends to reduce the risks associated with X-ray angiography.

The software is designed and developed according to the users' needs, and your assistance is essential in the further development of the Kinepict Medical Imaging Tool. Thus, if you require any assistance or further information or if you have recommendations or requests for the software, please feel free to contact us at [kinepict@kinepict.com.](mailto:kinepict@kinepict.com)

Kinepict Medical Images Tool is a CE marked product available in the European countries.

Intended therapeutic and diagnostic indications and claims:

Kinepict Medical Imaging Tool version v5.0 is a stand-alone software intended to be used to visualize blood vessel structures by detecting the movement of a contrast medium in standard-of-care angiography examinations. Please note that before use, the software should always be tested without patient.

The user of this CE marked product should be a medical doctor specialized in radiology, angiology or vascular surgery.

Only professionals trained by the Kinepict Health Ltd are authorized to use the Kinepict Medical Imaging Tool. Kinepict Health Ltd will not take responsibility for any damage caused by users not trained properly.

#### **Claims:**

1. The Kinepict Medical Imaging Tool can visualize blood vessels using non-subtracted X-ray image series obtained with standard-of-care angiography protocol. 2. The image of the vessels provided by the Kinepict Medical Imaging Tool has better signal to noise ratio than DSA as defined by the method published by Rose in 1953.\*

\* *Rose A (1953) Quantum and noise limitations of the visual process. J Opt Soc Am 43 (9):715-716*

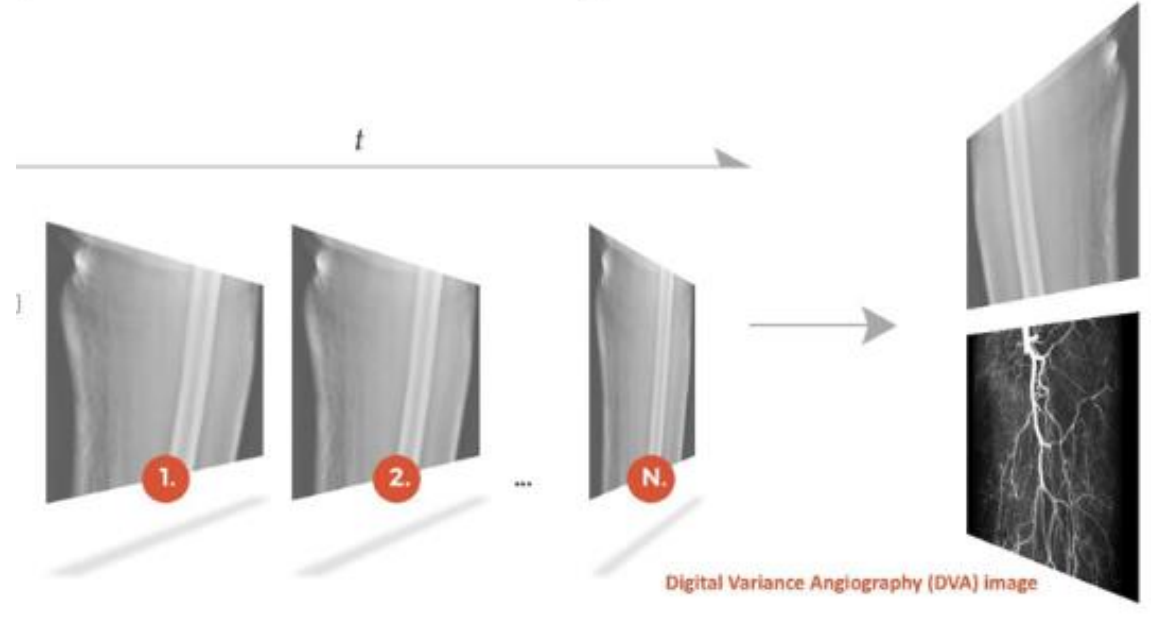

# <span id="page-7-0"></span>3 Installation of the Kinepict Medical Imaging Tool

Hardware Requirements:

- A CPU equal to or better than a Intel® Core™ i9-9900K CPU® 3.60GHz
- At least 32GB RAM
- At least a 512 GB SSD
- The installed software itself takes up 270MB of disk space
- To allow space for the temporary files created by the software, make sure that you have at least 2GB free disk space (HDD) and further disk space for the DICOM files you need to process, so that the software can run without problems.

These are only the minimum requirements. The software will run faster and will be able to process larger files if the hardware is better.

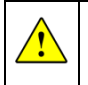

Do not use the Kinepict Medical Imaging Tool on a computer that does not fulfil the minimum requirements listed above!

Technical parameters for the frame grabber:

Supported video modes: Up to 1920×1200

Video Sampling: 24 bits per pixel, 8:8:8 format 16 bits per pixel, 5:6:5 format 8 bits per pixel, 3:3:2, 3:2:3, 2:3:3 or 256-grey scale format 4 bits per pixel, 16-grey scale format

Programming Language Requirements:

Kinepict Medical Imaging Tool requires Java runtime environment. If you use the native windows installer, Kinepict Medical Imaging Tool will be installed with its copy of Java Virtual Machines with the version number 1.6.0 or later (the recommended version is 1.8) from Oracle available at

[http://www.oracle.com/technetwork/java/javase/downloads/index.html.](about:blank)

Interface Requirements:

The software communicates with the user through a monitor. To see everything appropriately in our application, a color display is recommended, with at least 1366x768 resolution.

The user communicates with the software using a mouse and a keyboard. To use every implemented function a mouse is required. A keyboard can help access certain functions faster.

# <span id="page-8-0"></span>3.1 Installation Quick Guide

# <span id="page-8-1"></span>3.1.1 Website registration

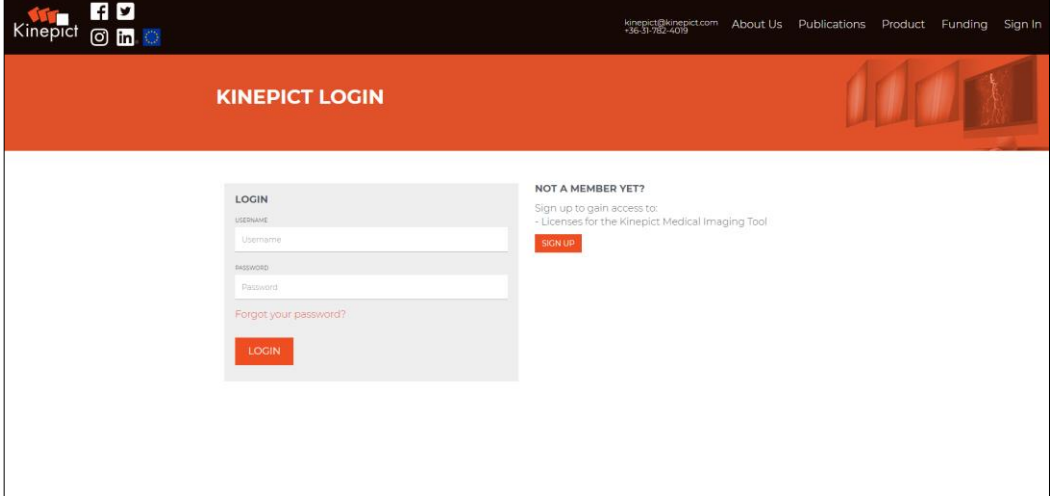

Start registration by clicking 'Sign in' / 'Sign up' on the [www.kinepict.com](about:blank) [h](about:blank)omepage.

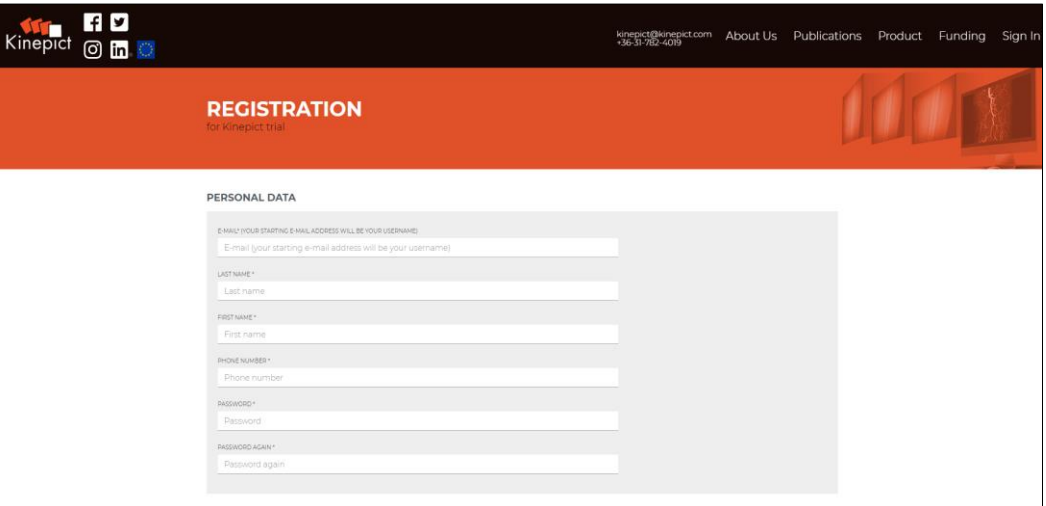

To register, please fill out the registration form which consists of the following fields:

Personal data

- E-mail address\*
- Last name\*
- First name\*
- Phone number\*
- Password\*
- Password, again\*

Company or Institute Data

- Company or institute\*
- Department\*
- Tax number

• Country\*

Address (Optional)

- Province/State
- ZIP Code
- City
- **Street Name**
- House Number

The mandatory fields are marked with an asterisk. Please note that your phone number should start with a '+' followed by the country code.

After completing the form, finalize the registration by accepting the Privacy Policy and clicking on the 'Register' button.

Please provide correct data because this will be used as your primary contact information.

#### **Successful registration**

If the registration form was correctly completed, the system sends an e-mail with an activation link to the specified email address. Click the activation link to activate the account.

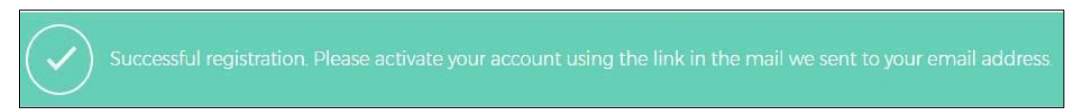

#### **Unsuccessful registration**

If the user specifies incomplete data or an e-mail address that is already used, the registration cannot be completed, and an error message is displayed.

# <span id="page-9-0"></span>3.1.1.1 Activation of registration

#### **Successful activation**

The registration can be activated on the Kinepict website by opening the activation link received in email. After login click on the Profile menu and choose Request license option to begin the license request process.

#### **Unsuccessful activation**

Activation fails, and an error message appears, if you alter the activation link provided after registration, use the activation link more than once, or enter an invalid activation code.

Uninstalling the software might also delete the patient data, depending on the choice of the user

# <span id="page-9-1"></span>4 Application request

In order to purchase the application, customers shall contact Kinepict Health Ltd. A consultation needed before installation.

For medical diagnostic purposes every user shall have a training and installation record from Kinepict Health Ltd. Only specialized staff can use the software installed by Kinepict Health Ltd., who received training from Kinepict Health Ltd.

Only professionals trained by the Kinepict Health Ltd are authorized to use the Kinepict Medical Imaging Tool. Kinepict Health Ltd will not take responsibility for any damage caused by users not trained properly.

# <span id="page-10-0"></span>5 License request via website

Obtaining a valid license is required before using the installed desktop application. Only registered and activated users can receive license keys. To request a new license, log in to your account using a browser. After logging in, click on 'Profile' menu and use the Request license option to begin the license request process. Complete the license request form, and submit the request to the administrator by clicking on 'Send Request'. The administrator receives and handles license requests after verifying permissions. The status of the request can be monitored on the licenses page.

The license request form requires a machine ID, which can be obtained in two ways:

#### 1. **On the website, using the desktop application**

Open the request page by clicking 'Request license online' on the licensing screen of the desktop application, and then the request page opens with the machine ID filled in.

#### 2. **Copying the Machine ID via the desktop application**

The user can copy the machine ID using the desktop application by clicking 'Copy machine ID' on the licensing screen of the desktop application. Then the request page opens, and the user can paste the Machine ID on the request screen of the website.

**I** The user can request 2 types of licenses.

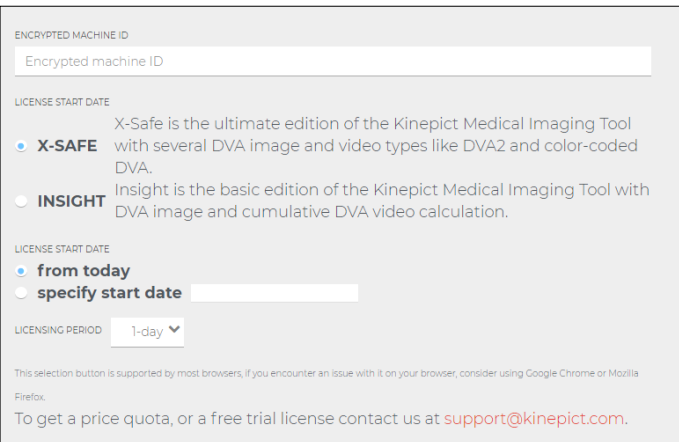

There shall be 2 kinds of licenses: 1.) Kinepict Insight and 2.) Kinepict X-Safe. Kinepict X-Safe is the full version with all kinds of comprehensive up-to-date functions and services. Kinepict Insight is the one with reduced functionality. Both licenses shall work on the same setup file and the Insight version has to be updated to X-Safe if desired.

#### Insight license

Insight is the basic edition of the Kinepict Medical Imaging Tool with DVA image and cumulative DVA video calculation.

#### X-Safe license

X-Safe is the ultimate edition of the Kinepict Medical Imaging Tool with DVA image and video types like DVA2 and color-coded DVA.

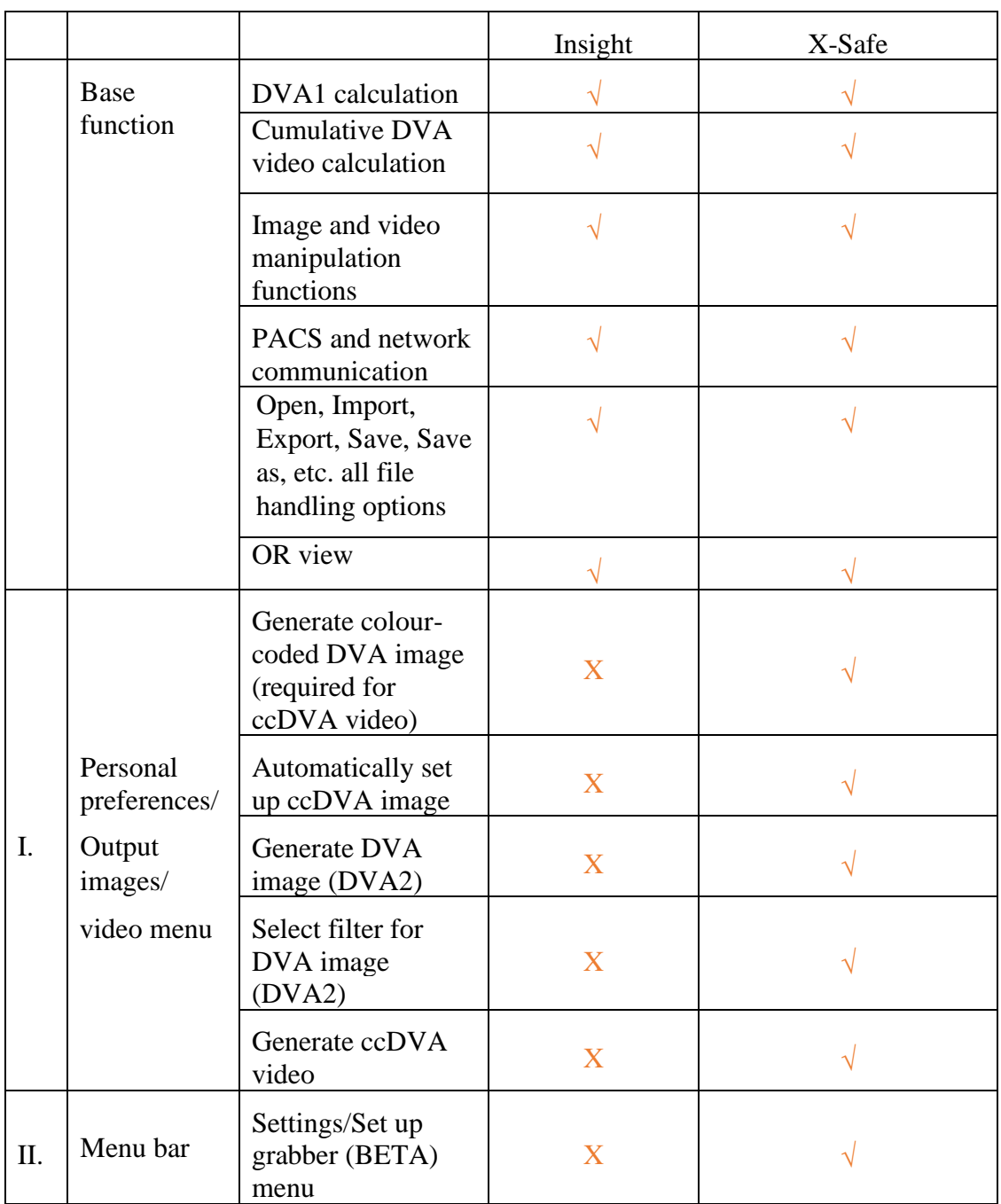

#### MAIN DIFFERENCE BETWEEN INSIGHT AND X-SAFE

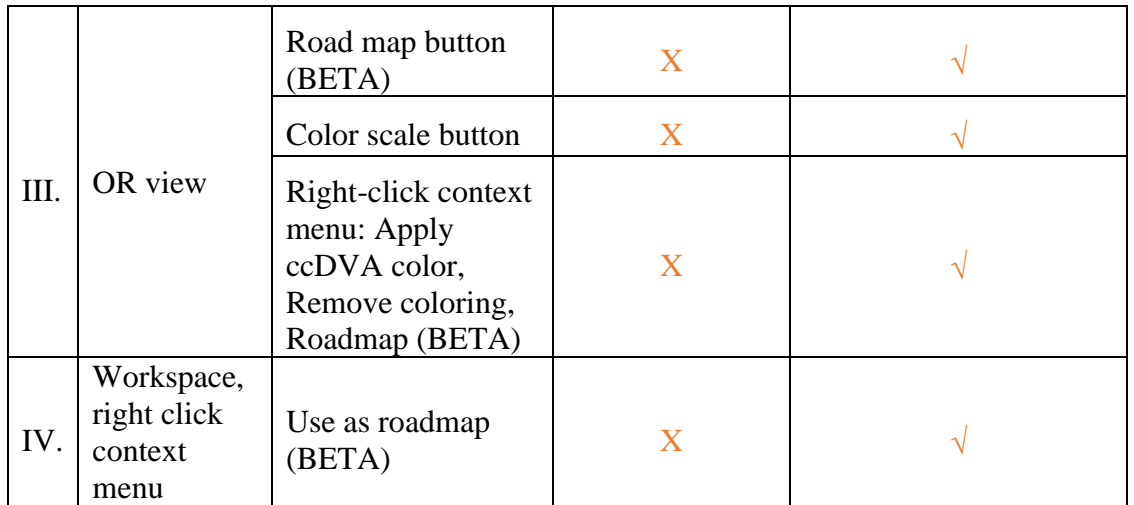

# <span id="page-12-0"></span>6 Purchasing a license

Detailed information regarding purchasing is available under the 'Profile/Request license option' tab at kinepict.com. Licenses can be purchased by bank transfer to the following account:

Bank Account Information:

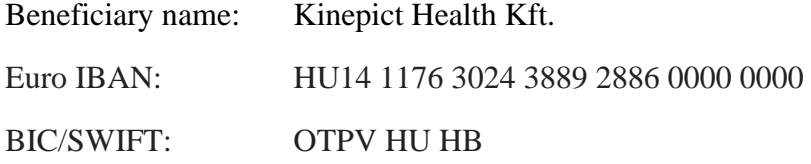

#### **PURCHASING A LICENSE**

Purchasing a license is the prerequisite of using the desktop application. Purchasing is possible by bank transfer to the following account.

#### **BANK ACCOUNT INFORMATION:**

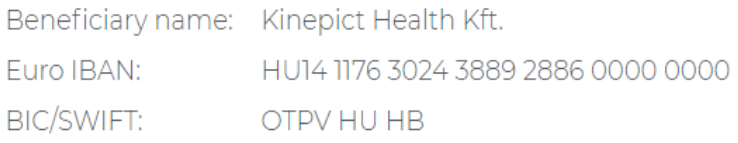

The administrator checks if the user has paid for the license request by wire. If the license request has been paid for the status of the request becomes "Accepted" under the "Licenses" tab. If the license request was not paid for in a long time, the administrator can reject it, the requesting user will be notified of the rejection.

# <span id="page-13-0"></span>7 License activation

All the licenses associated with an account are available under the Profile/My licenses tab at kinepict.com. The user must be logged in to access this information. License requests have three authorization statuses: 'pending', 'accepted', and 'rejected'. Valid licenses are marked as 'accepted', and the corresponding license file can be downloaded by clicking 'Download'. The user is notified in an email about changes in the license statuses. License files of accepted licenses are also sent to the registered email address attached to the notification e-mail.

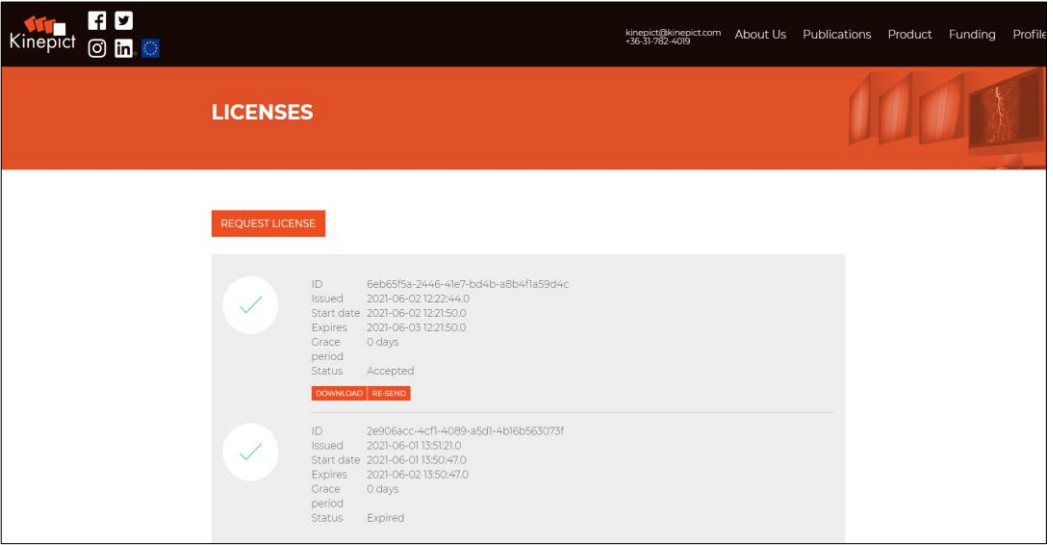

# <span id="page-14-0"></span>8 Installation

 $\sqrt{!}$ 

The setup file contains the version number of the software; please double check it before starting the installation.

# <span id="page-14-1"></span>8.1 Windows Operating System

The installation process starts automatically when the user opens the *kinepict\_setup.exe* file and clicks 'Run'. Depending on the Firewall settings, the user may get notification first. In this case, click the 'More' option, and choose 'Run anyway'. Continue the installation and select the language of the installer depending on the language specifications of Windows.

Setup will install the software into a designated folder. To choose another folder click 'Browse', select the folder and click 'Next' to continue the installation.

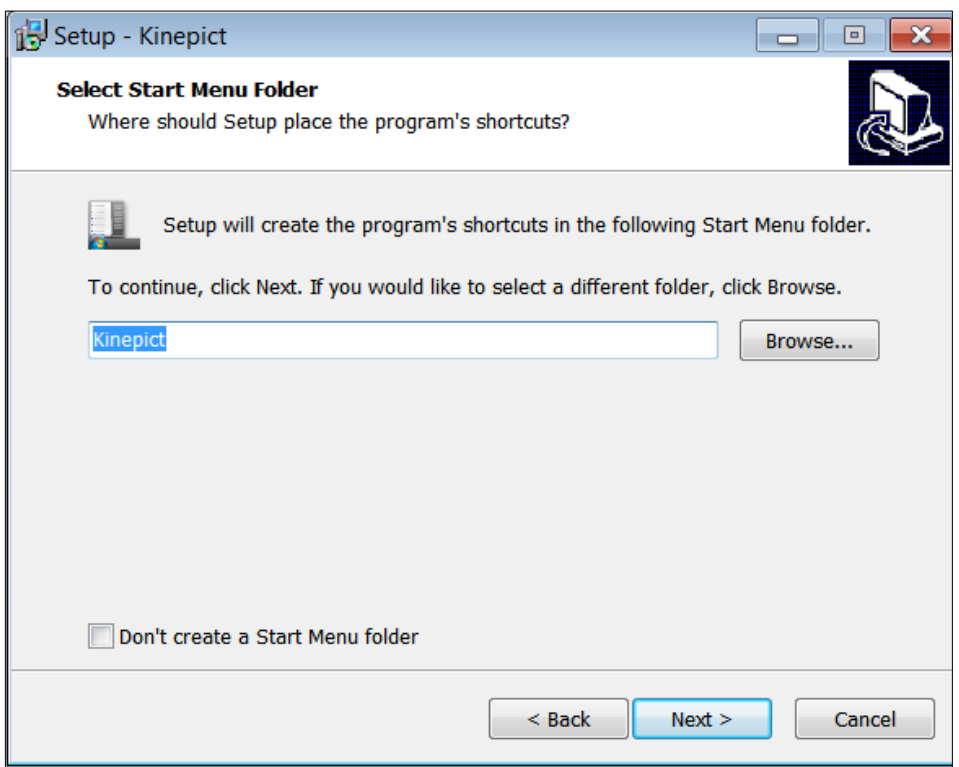

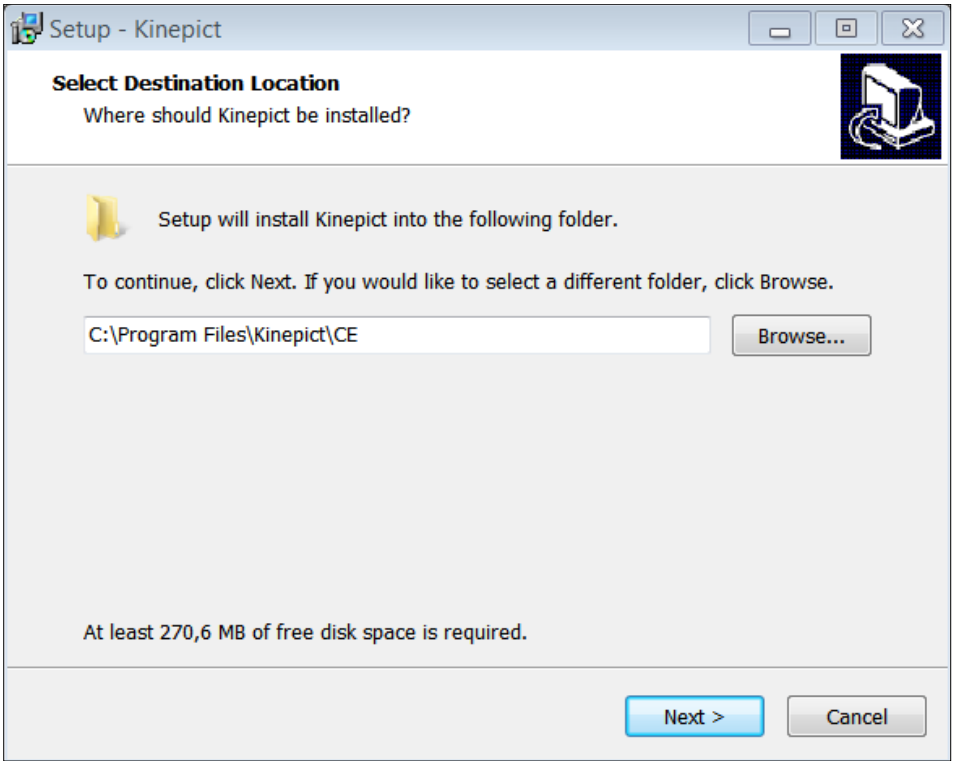

Click 'Next' again, then click 'Install' to begin the installation:

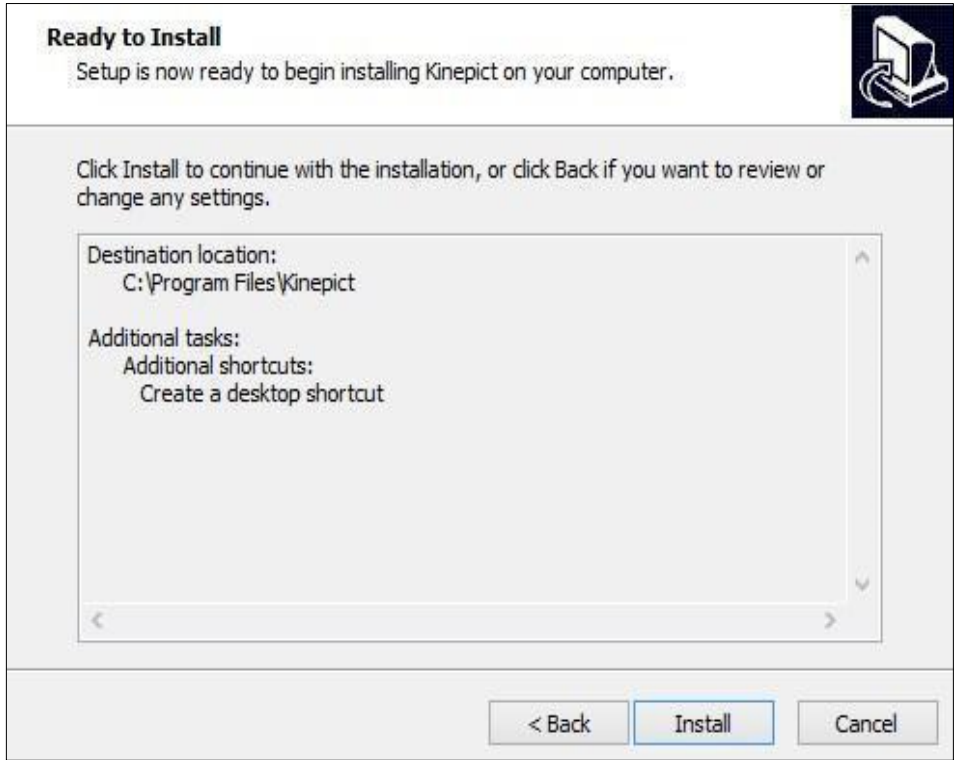

The advancement of the installation can be followed by a progress bar, as the setup installs the Kinepict Medical Imaging Tool on the user's computer.

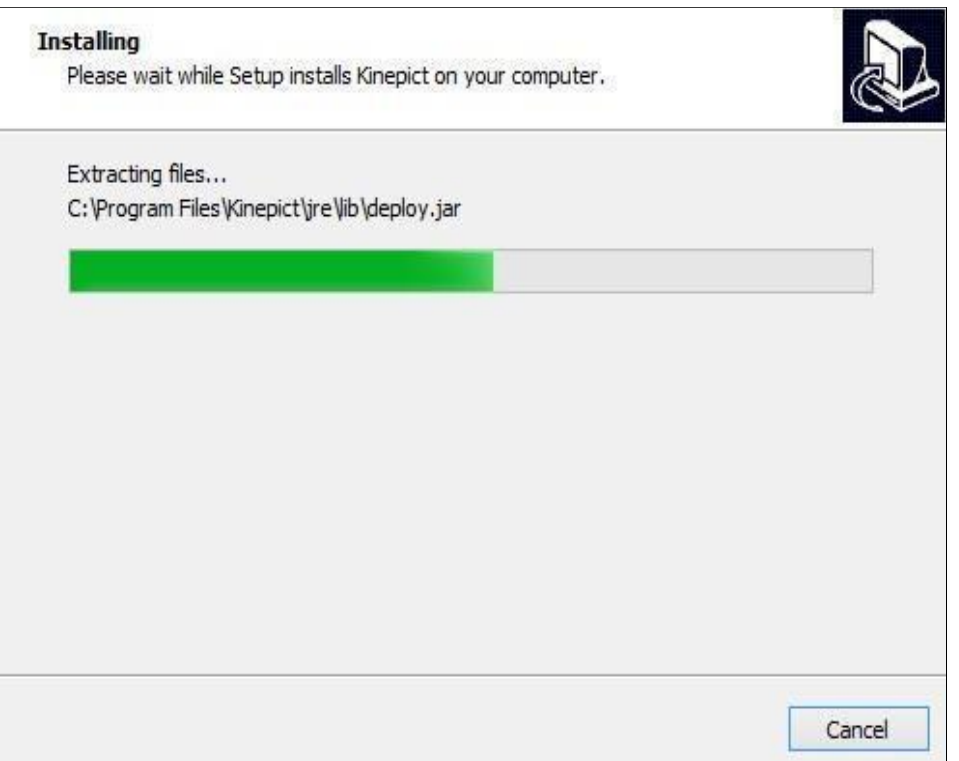

Once Setup has finished the installation, click 'Finish' to exit Setup.

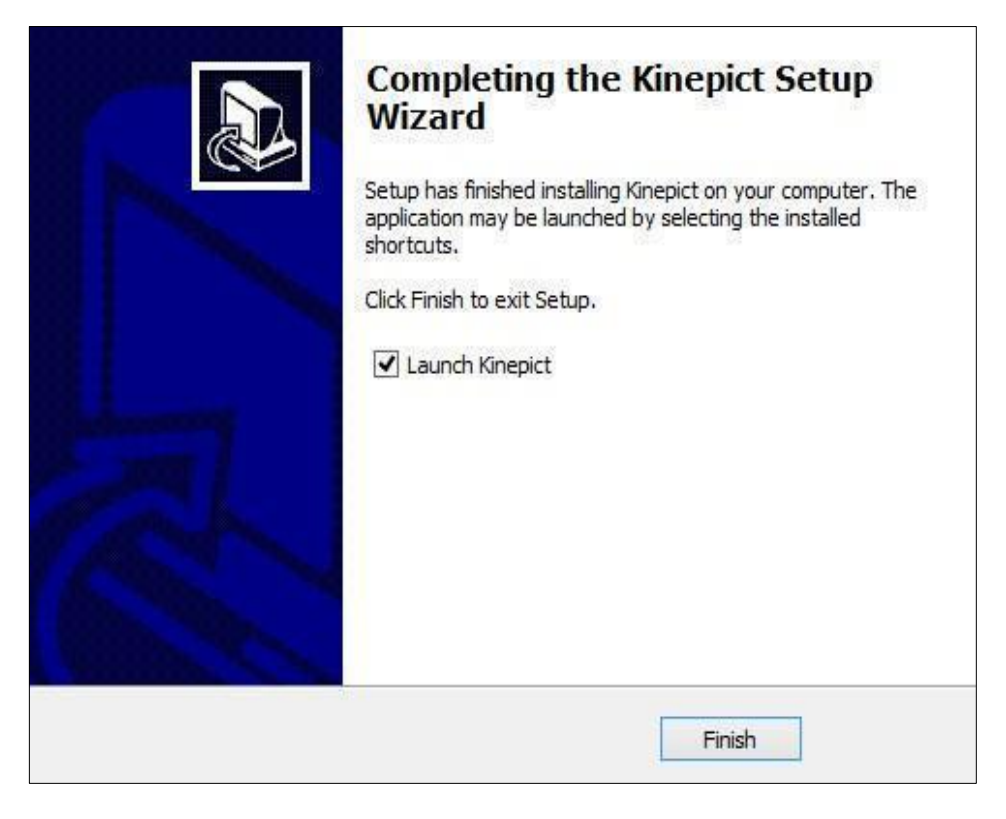

Now, the Kinepict Imaging Tool is ready to use.

# <span id="page-17-0"></span>8.2 Mac OS X Operating System

System requirements: Mac Os X 10.0 (Cheetah) or later.

Right-click on the k*inepict\_setup.pkg* file in the downloads folder, and then click 'Download' to start the installation. Click 'Continue' in the welcome window to install the Kinepict Imaging Tool. Next, choose the disk where you want to install the Kinepict software and click 'Continue' again. You can verify the details of the installation on the screen and you can change the installation location. Continue the installation process by clicking on 'Install'. To allow installation to proceed, please provide username and password.

Now, the Kinepict Imaging Tool is ready to use.

# <span id="page-17-1"></span>9 Requesting and activating license inside the application

Running the downloaded desktop application requires licensing. Only registered and activated users can obtain license keys. Licensing is time-based, and the licensing period must be specified for the calculation of the price of the license. To begin the license request process, the user must log in to their account in a browser. The license request window opens automatically when the software is launched the first time.

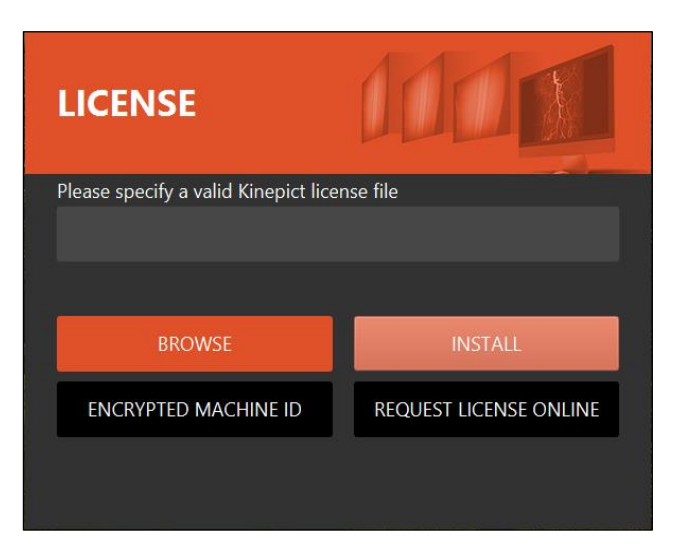

Click 'Request license online', and you will be guided to the Request License page in the browser. The machine ID will be automatically filled in. You also need to specify the start date and the length of the licensing period.

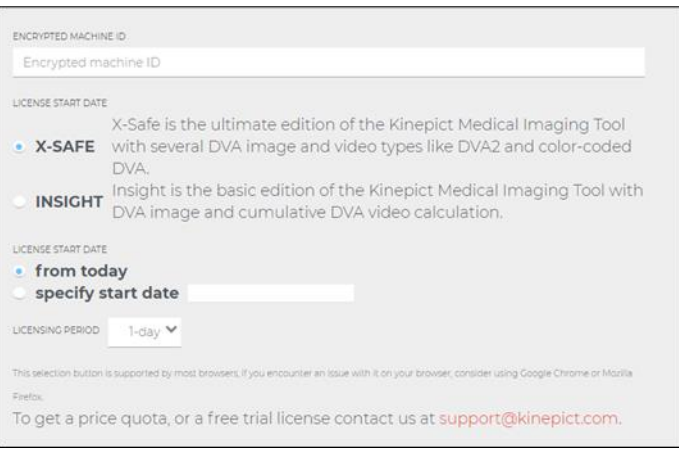

For further information on the type of licenses, please see chapter 5.

After clicking the 'Send request' button, the user will have a pending request. Every request is approved manually by the administrator after purchasing or having data on the user's entitlement for a license.

After the approval of the license request, the status of the user's license changes from 'Pending' to 'Approved' and the user can download the license file which is an encrypted code in the form of a small file with a long name and a .dat extension.

Now the user can insert the license file into the software's license window using 'Browse'. Please note, that not only the license file's name but also the path leading to it is essential!

The license key needs to be specified only once per installation until its licensing period expires. If the license key is entered and is valid, the application automatically navigates the user to the local login window. If the license key is invalid or it expired, an error message is displayed, and the user is not permitted to log in.

The login window looks like the following:

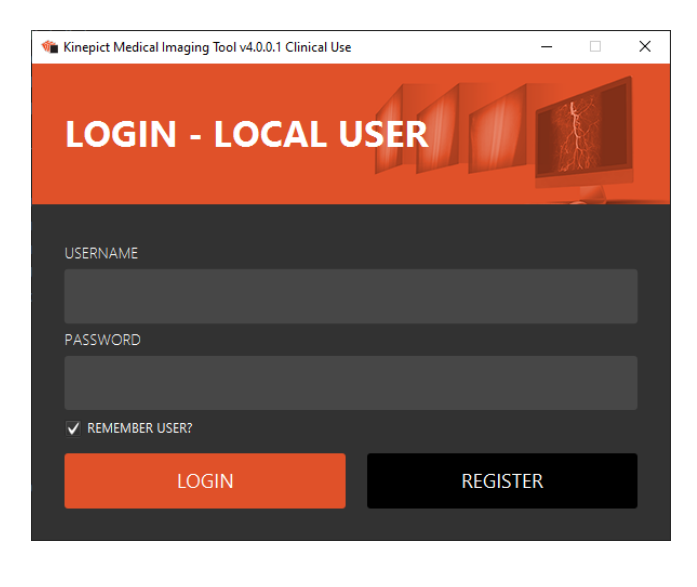

19

Every user should register locally before using the software, to keep the data of their patients separate. This registration is different from the earlier record done on the website, and it defines local users. Multiple users can be registered locally with the same license, which reflects the real-life situation that multiple doctors use the same workstation. Clicking the 'Register' tab the following form appears:

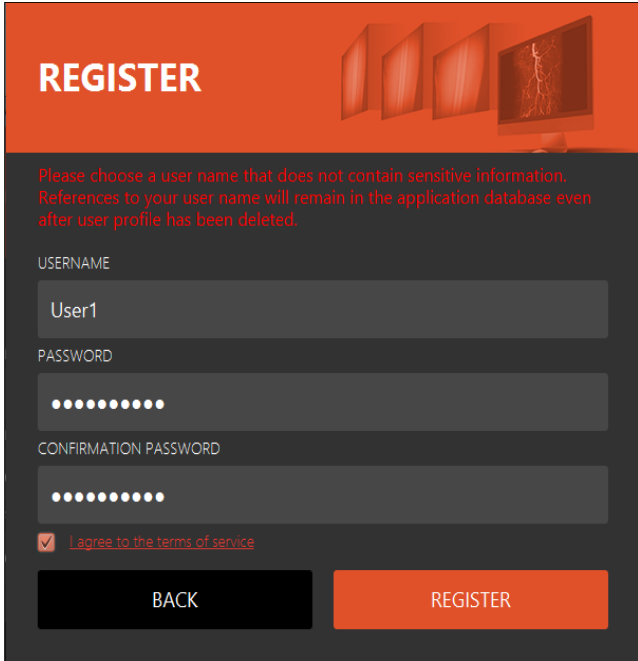

Please make sure to read and accept our Privacy policy by ticking the box next to it. After completion of the form, click 'Register'. If the local registration was successful, the following window appears:

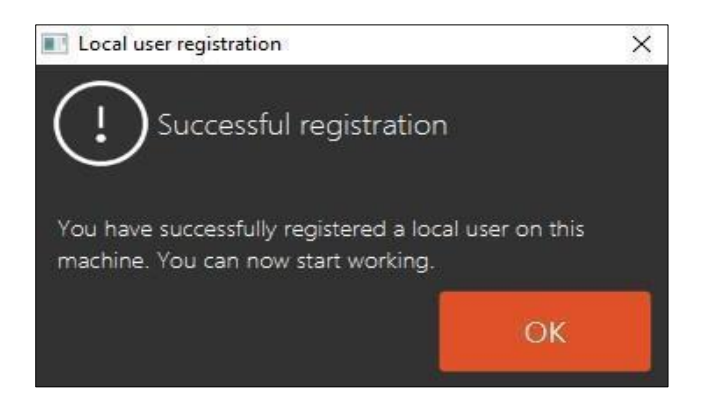

After clicking OK, the software launches automatically. If it does not, then click the 'Back' button! Please note that guest users on a Mac do not have access to Shared folders. 'Allow guests to connect to shared folders' should be turned on, to avoid this problem.

Always double check your license before operation.

**i** Users can store new licenses for later use, even when a current one is still valid.

### <span id="page-20-0"></span>10 Renew license

Steps of license renewal:

1) Before the license expires, you will receive an email from  $\frac{info@kinepict.com}{}$ . Click on the link in the email.

Your license has expired Inbox x

info@kinepict.com

10:42 AM (2 hours ago)

Dear Edit,

Your license has just expired. Your license has a grace period of 0 days after expiration but please note that you will not be able to use Kinepict beyond that unless you re-new your license.

You can re-new your license using the following link: https://staging.kinepict.com/request.xhtml?renew=eyJzeXN0ZW1JbmZvljoicXRLeGF6VTBINjNUd3F0eUN6M0dXUT09XVRxVXhoWnhPMUs1N1Z 0bkllTzN3bWc9PSIsInN0YXJ0IjoxNTU1MzE0Nzg3MDAwLCJIbmQiOjE1NTU0MDExODcwMDAsInJlbmV3YWxJZCI6bnVsbH0

License key: cbe157b6-bcfc-4e64-90d9-5aaa11f76933 License expiry date: 2019-04-16 09:53 Grace period: 0 days

If you have questions or encounter any problems, please send a mail to: info@kinepict.com

Regards Kinepict

- 2) Sign in on the opened site with username and password.
- 3) Set Machine ID, select license period and press 'Request License' button.

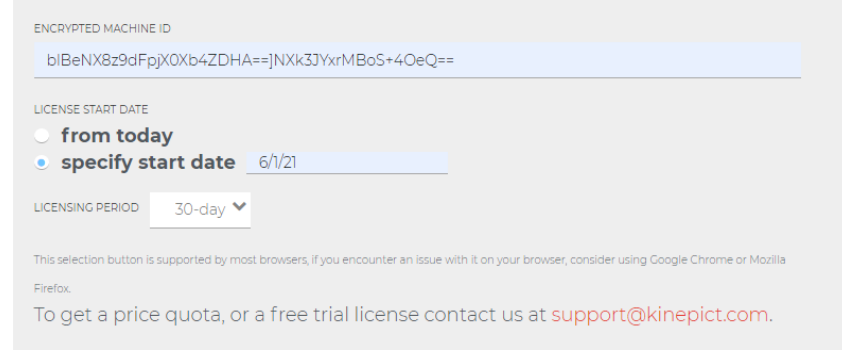

4) After a successful login you will receive a new email with an activated license key: you should download the attached .dat file.

# Kinepict - License key activated Inbox x

#### info@kinepict.com

Dear Edit.

Your license key has been successfully generated and is attached in this mail.

Please download it to your local file system and install it when the application requests it after being started.

License start date: 2019-04-16 11:47 License expiry date: 2019-04-17 11:47

If you have questions or encounter any problems, please send a mail to: info@kinepict.com

Regards, Kinepict

https://www.kinepict.com

- 5) Start the Kinepict application and browse the .dat file from the Downloads folder.
- 6) Click the 'Install' button. After the successful activation click 'OK'
- 7) Login with username and password.
- 8) The application will start.

# <span id="page-21-0"></span>11 User login

Log in with your username and password to use the Kinepict Medical Imaging Tool.

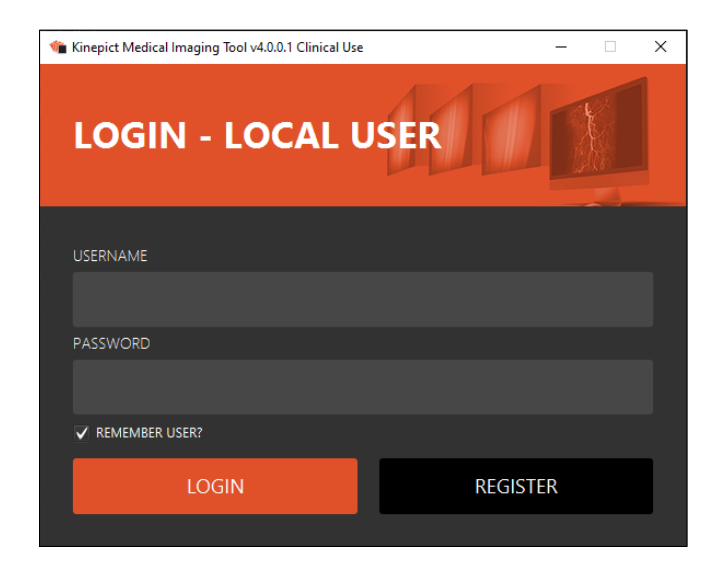

22

# <span id="page-22-0"></span>12 User Interface

The software is a desktop application. No internet connection is needed after installation. The user must log in locally into the Kinepict software to be able to use it.

The software includes the Main menu, the Image processing toolbar and the Workspace, which will be described in the following chapters.

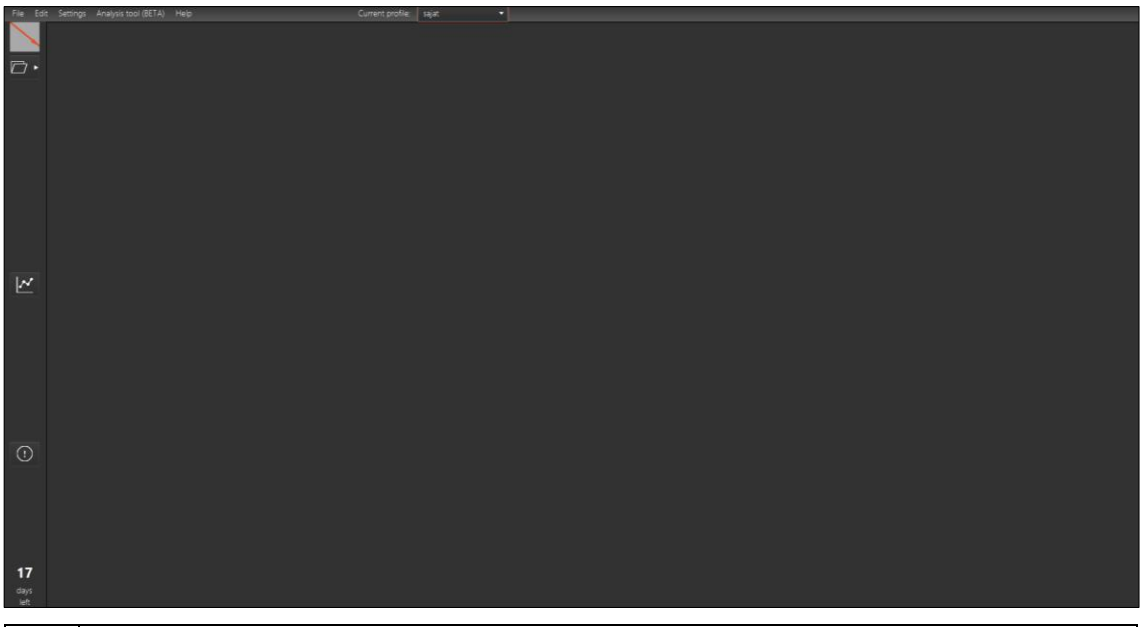

On the workstation 'send to PACS' button has been replaced to the 'open the analysis tool' button.

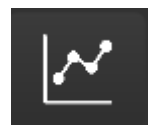

<u>(</u>

Open the analysis tool button: This function to open the Analysis Tool (it opens even if no image is loaded in the toolbar).

# <span id="page-23-0"></span>12.1 Main menu

The main menu consists of four submenus: File, Edit, Settings, Analysis tool (BETA) and Help.

# <span id="page-23-1"></span>12.1.1File menu

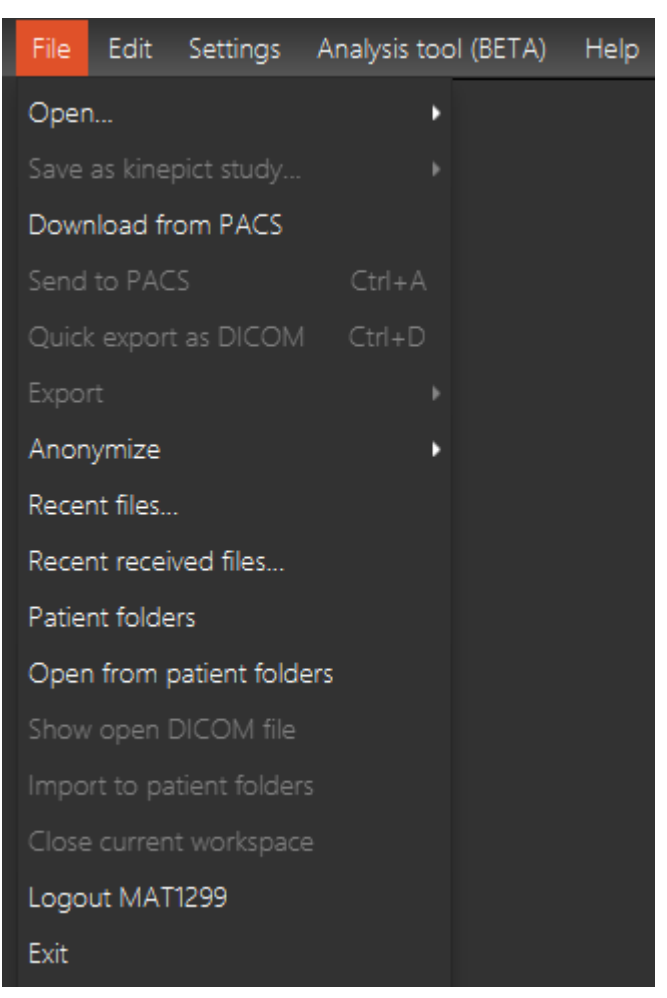

### <span id="page-23-2"></span>'Open'

There are three options available for opening a file:

1. 'Open file(s) '

The user can open a single DICOM file or a Kinepict study file too.

2. 'Open directory of frames'

The user can open DICOM directories.

3. 'Find multiple DICOM files'

The user can select one directory from the file system or from a pendrive, and KMIT will select and sort the DICOM files from there.

### <span id="page-24-0"></span>'Save as kinepict study'

Use this option to save data as a Kinepict study (.kps), if you want to store, or use the calculated images in the Kinepict workspace in the future

- 1. Save '
- 2. 'Save as'
- 3. 'Save self-contained study as'

### <span id="page-24-1"></span>'Download from PACS server'

The user can download images from PACS server, after clicking this item, the following window appears:

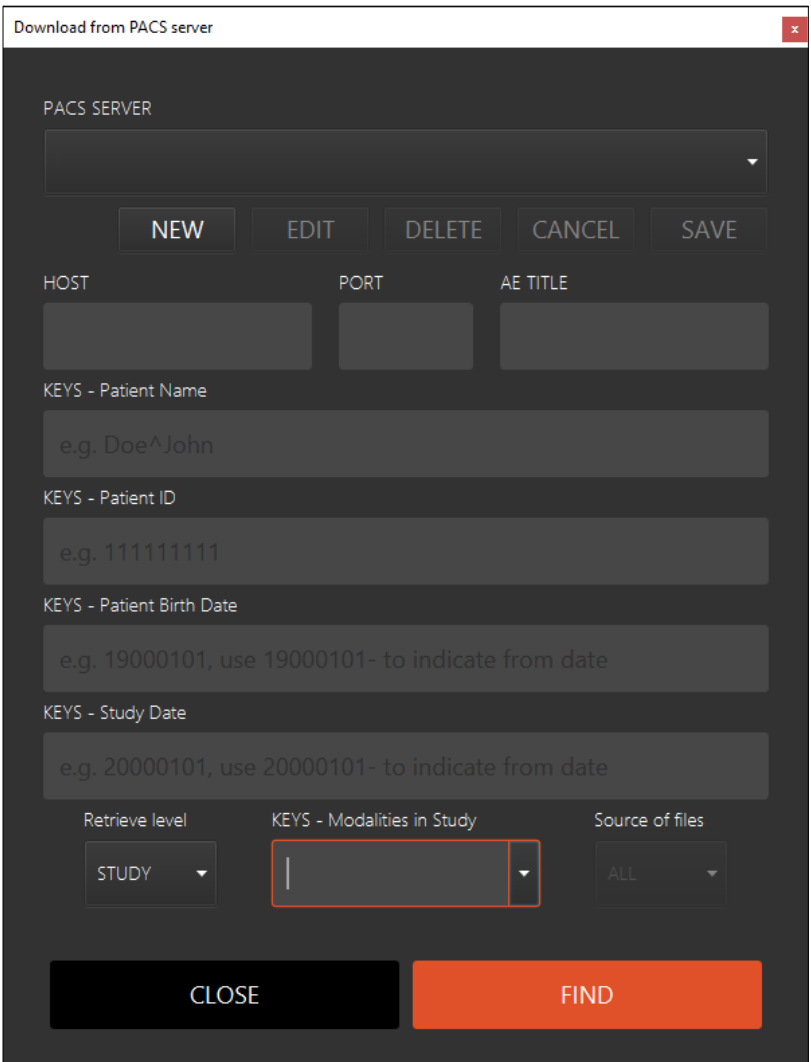

After adding the details, click find.

If you cannot find what you look for, please try again on your PACS systems own server.

#### <span id="page-25-0"></span>'Send to PACS'

This feature allows the user to send the generated images to a PACS server configured earlier. Select a PACS server and the images to send, and click 'Send'. The user can configure new PACS servers using the 'Settings' / 'Preferences' / 'PACS servers' tab by specifying the host IP address, port number and application entity (AE) title. The user can also edit, delete, cancel and save PACS server data using the above tab.

### <span id="page-25-1"></span>'Quick export as DICOM'

Use this feature to save the data in a DICOM file in the same folder where the previous DCIOM was saved. Saves the same file as the 'Export' / 'As DICOM', but without popping up the 'Export" window.

#### <span id="page-25-2"></span>'Export'

There are multiple ways to export the result of the image processing:

1. As DICOM

This feature allows the user to save in a DICOM format the selected images along with the patient data.

2. As image

Image data can also be saved as pictures, in various file formats (png, jpg, tiff, bmp).

3. As text

This option allows for saving the generated images as tab-delimited text of floating-point precision intensity values for each pixel.

<span id="page-25-3"></span>'Anonymize'

Allows the user to anonymize DICOM files.

1. Anonymize input file(s)

This feature allows the user to save the input file(s) into new anonymized DICOM

 $file(s)$ .

2. Export as anonymized DICOM

The Export window opens with the DICOM format and Anonymized option selected.

3. Anonymize multiple file(s)

The selected DICOM file(s) are anonymized and saved as new separate file(s).

#### <span id="page-25-4"></span>'Recent files'

Displays the list of recently processed files.

#### <span id="page-25-5"></span>'Recent received files'

Displays the list of Dicom files recently received via the Dicom port.

26

# <span id="page-26-0"></span>'Patient folders'

Brings up the folders in which the user recently downloaded files or where image series from the X-ray device were recently stored automatically if such a connection has been configured.

# <span id="page-26-1"></span>'Open from patient folders'

The user can open the patient folders structure in the Kinepict software.

# <span id="page-26-2"></span>'Show open DICOM file'

Pops up the folder which contains the actually opened file.

### <span id="page-26-3"></span>'Import to patient folders'

Use this option to quickly place the file you are working on in the automatically generated patient folders.

### <span id="page-26-4"></span>'Close current workspace'

Close current workspace, unsaved data can be lost.

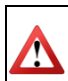

Unsaved data can be lost

# <span id="page-26-5"></span>'Logout'

<span id="page-26-6"></span>Log out of the profile by choosing this option. 'Exit'

Exit the program. The user has to confirm the decision to quit.

<span id="page-26-7"></span>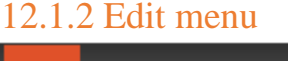

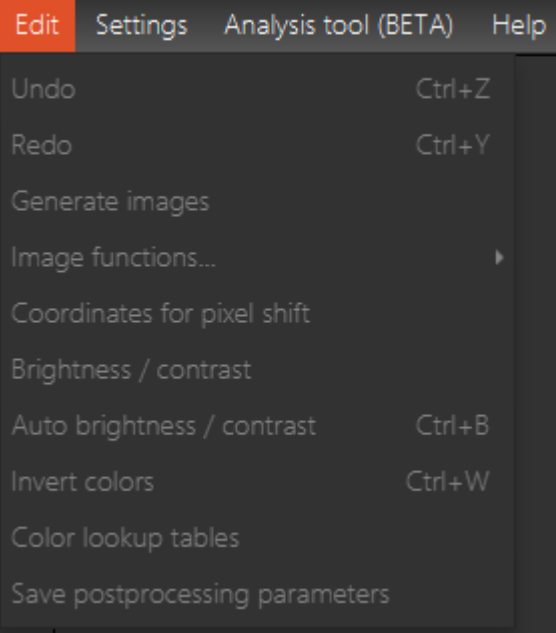

# <span id="page-26-8"></span>'Undo' and 'Redo'

'Undo' withdraws earlier changes made to the image. 'Redo' repeats undone changes.

27

#### <span id="page-27-0"></span>'Generate images'

Starts the calculation of the DVA1 and related images.

#### <span id="page-27-1"></span>'Image functions'

Find here the various post-processing options offered by the Kinepict Medical Imaging Tool.

- 1. Brightness/Contrast (default)
- 2. Zoom In
- 3. Zoom Out
- 4. Crop
- 5. Pixel shift
- 6. Fixed ROI pixelshift
- 7. Distance compare
- 8. Apply ccDVA color
- 9. Remove coloring

<span id="page-27-2"></span>'Coordinates for pixel shift'

Use this to remove motion artifacts.

#### <span id="page-27-3"></span>'Brightness/Contrast'

Change the brightness and contrast of the selected image.

<span id="page-27-4"></span>'Auto Brightness/Contrast'

Use this option to set the brightness and contrast by one click, using a built-in recommendation.

#### <span id="page-27-5"></span>'Invert colors'

Create an inverted image.

<span id="page-27-6"></span>'Color lookup tables'

Use this feature to enhance visualization by using custom color tables.

<span id="page-27-7"></span>'Save post processing parameters'

Use this option to save the actual post processing settings in a file in the C:/Users/Doctor1/kinepict/postprocessingInfo folder.

Calculated pictures and movies can be visualized on a second screen also. The content of the second screen is automatically refreshed as image generation proceeds. If the automated generation is active, an 'Image generation in progress' message will indicate that a new data series has been received and is being processed.

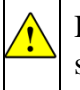

If an error is thrown on the main screen, a warning label 'Error' appears on screen sized view.

### <span id="page-28-0"></span>12.1.3 Settings menu

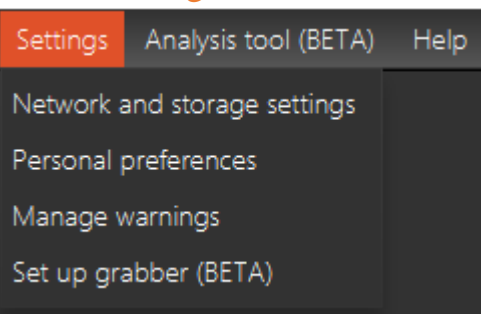

### <span id="page-28-1"></span>12.1.3.1 Network and storage settings

Use the 'Networking' tab to manage the DICOM and HTTP port settings.

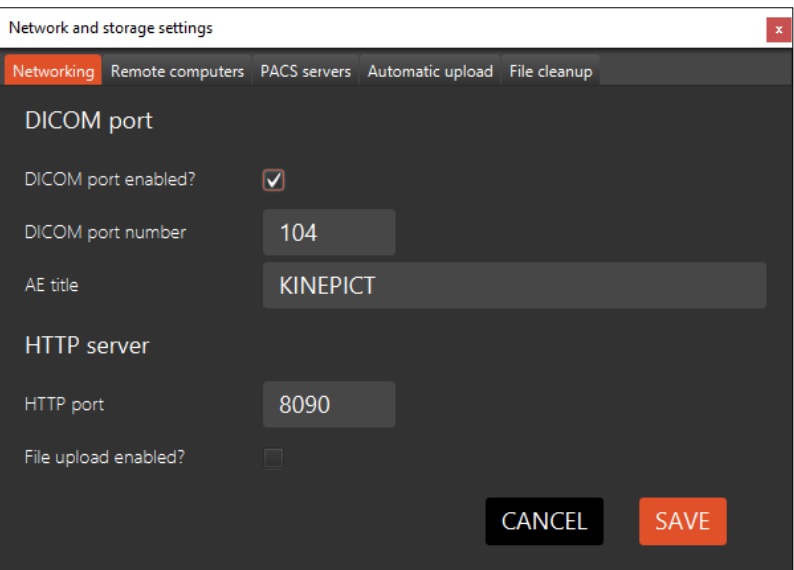

Add other computers to the same network using the 'Remote computers' tab.

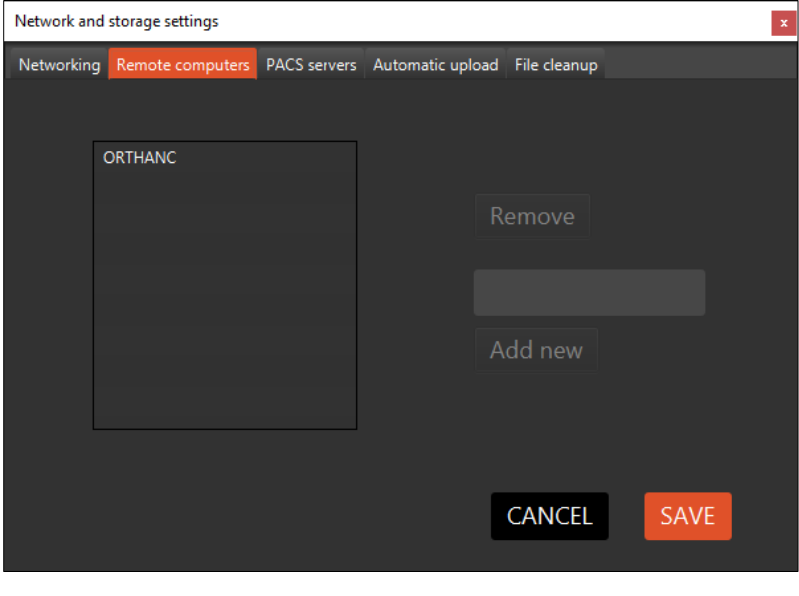

29

Use the 'PACS servers' tab to manage the PACS servers to which image data can be uploaded. The user can create, edit, delete and save PACS server data using this tab.

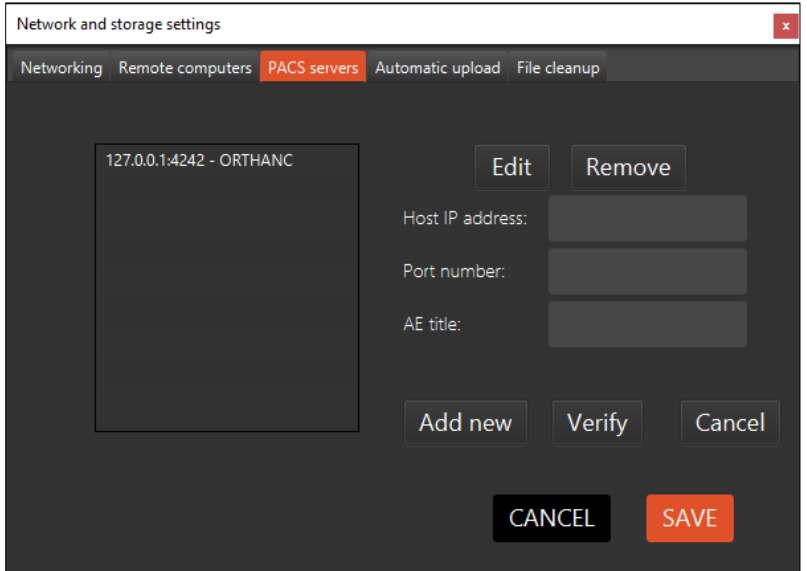

For automated sending use the Automatic upload tab. After clicking the 'Enable automatic upload to selected PACS?' you can set the format type to be uploaded and select the server.

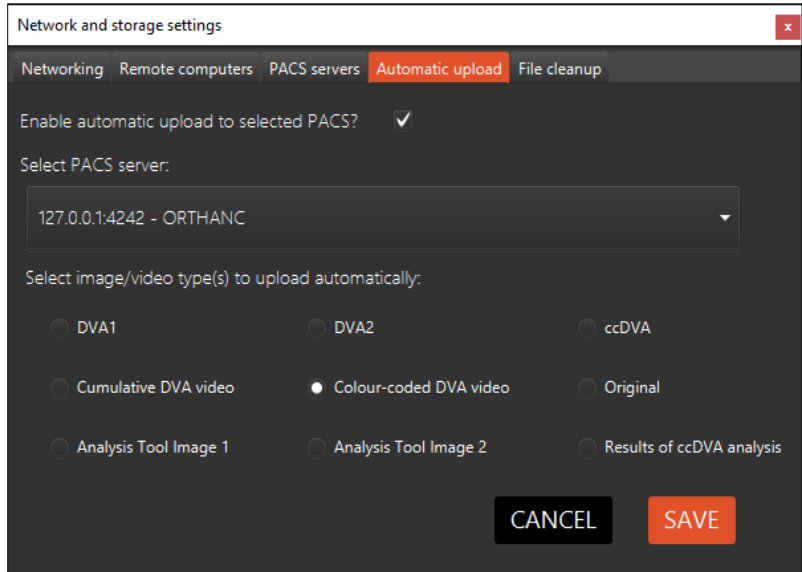

The File cleanup tab is help to schedule the automated files deleting.

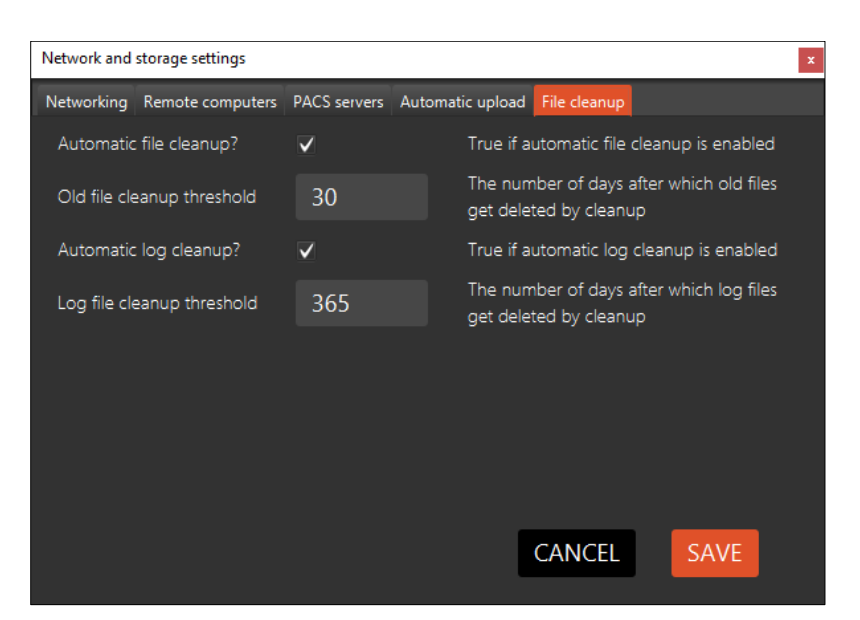

# <span id="page-30-0"></span>12.1.3.2 'Personal preferences'

Every user can define a personal preference set by ticking in or out the appropriate boxes. Each user can create a new profile, and set their preferences.

User can also apply 'Automated generation' Profile, in this case the kinetic images are generated automatically right after recording. You can delete the personal preference with the DELETE BUTTON

# Incoming image sets:

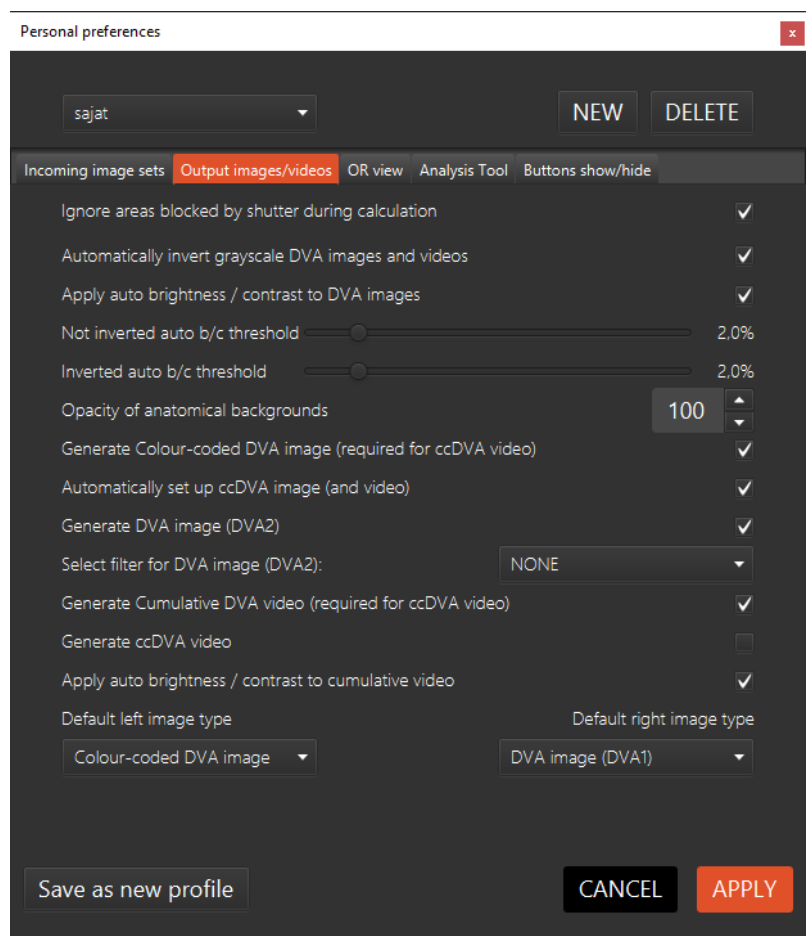

# Output images/videos:

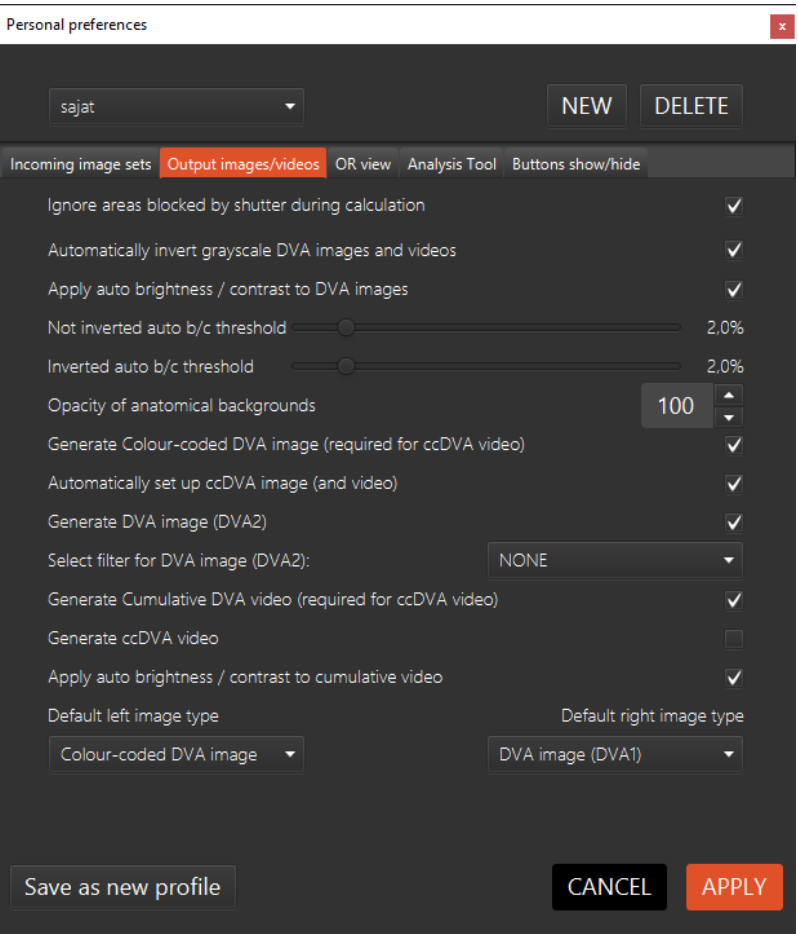

# OR view:

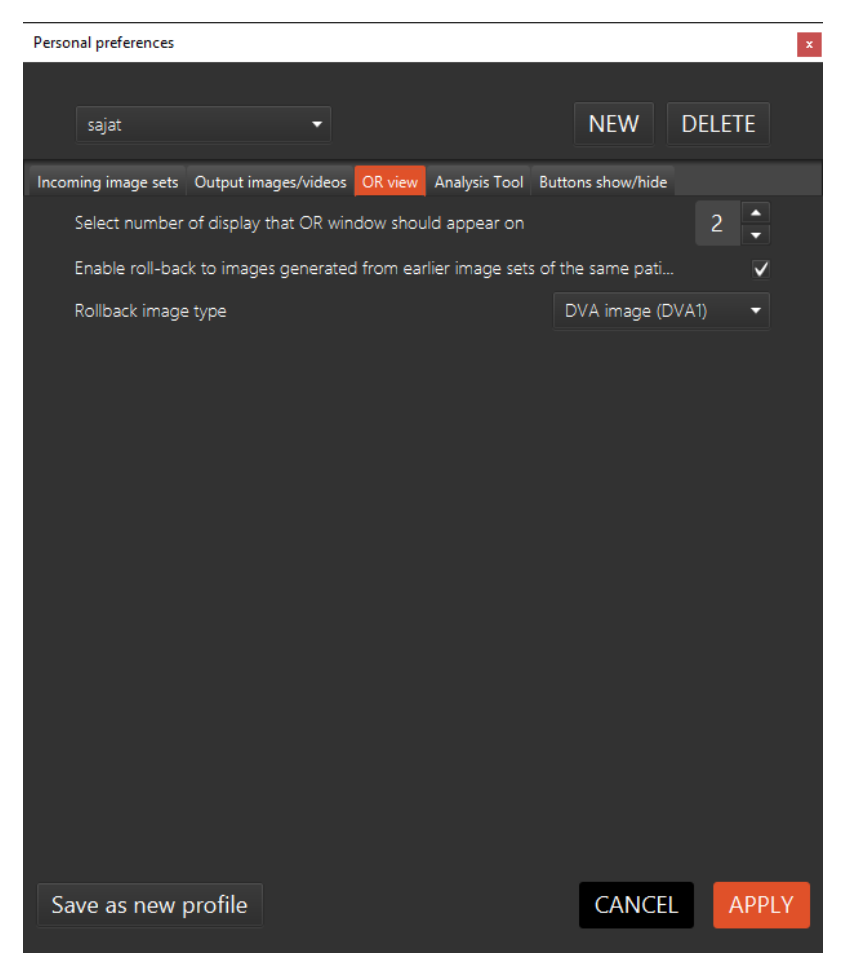

# <span id="page-33-0"></span>'Rollback image'

This function allows the user to compare the images in the current workspace to images in recent workspaces from the same patient (for example to compare images and see the results of vessel dilation). The user can set up the function in the personal preferences, which would change how many recent workspaces, and which type of output images or videos are accessible this way. One possible solution is replacing the displayed image with the image that generated from the last image set by clicking on a - icon or with image which generated from next image set by clicking on  $a + i$ con at the OR view. The other way is the thumbnail images on the left tool bar of the OR view, when they are clicked, the current image is changing to the image that was generated earlier.

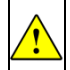

Analysis Tool is further detailed in chapter 16.

# Analysis tool:

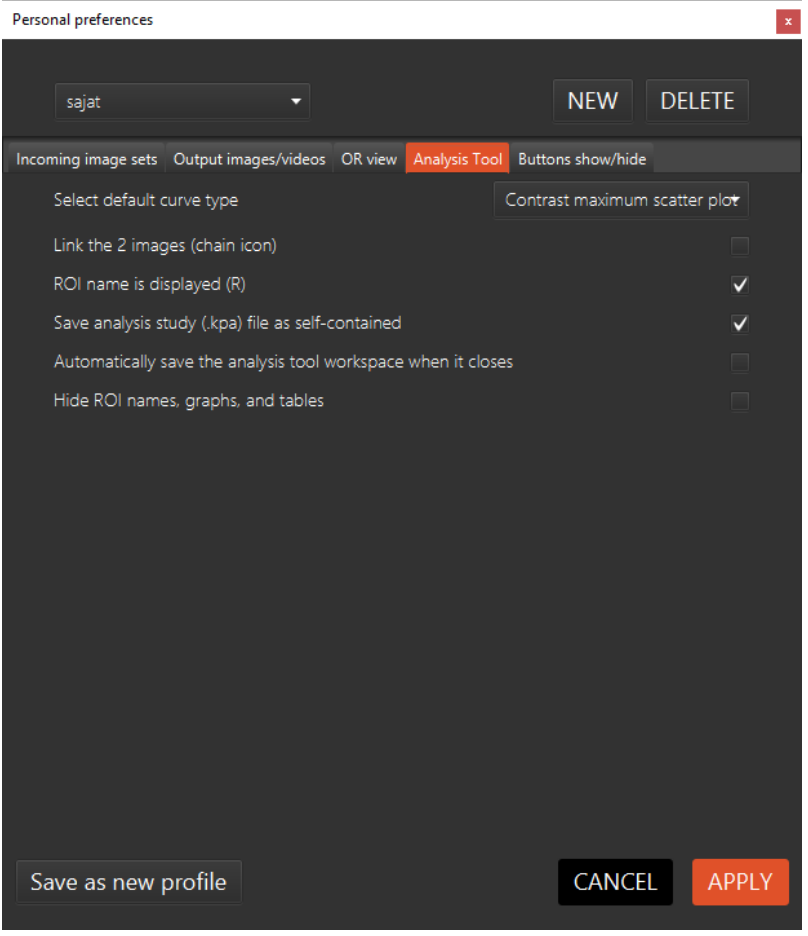

# Buttons show/hide:

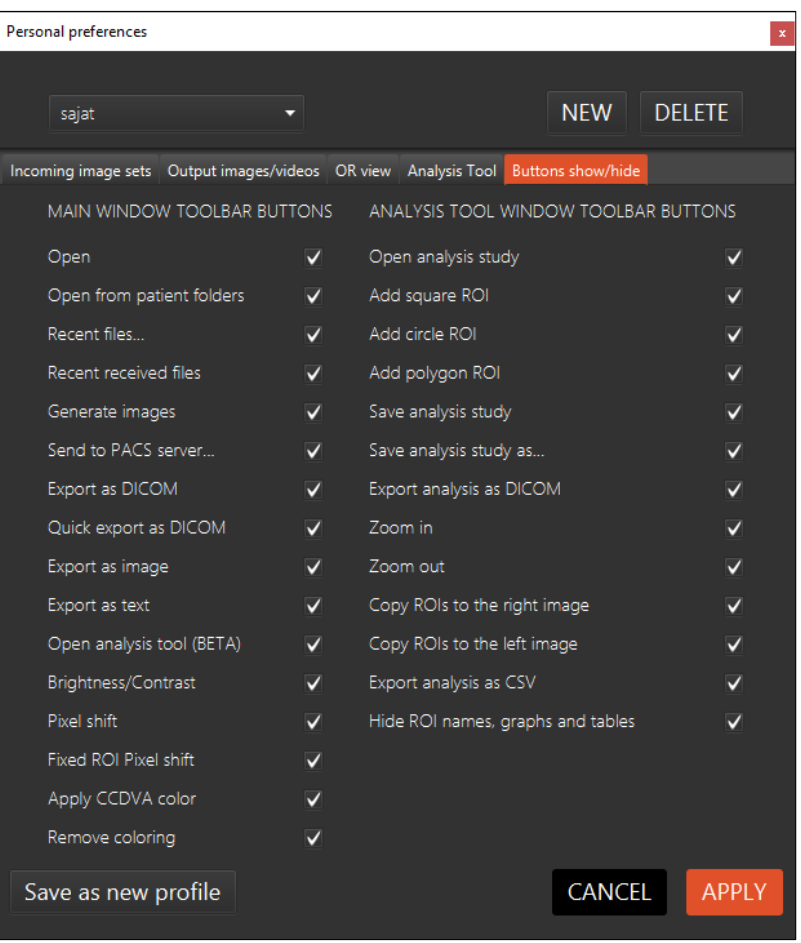

# <span id="page-36-0"></span>12.1.3.3 Manage Warnings

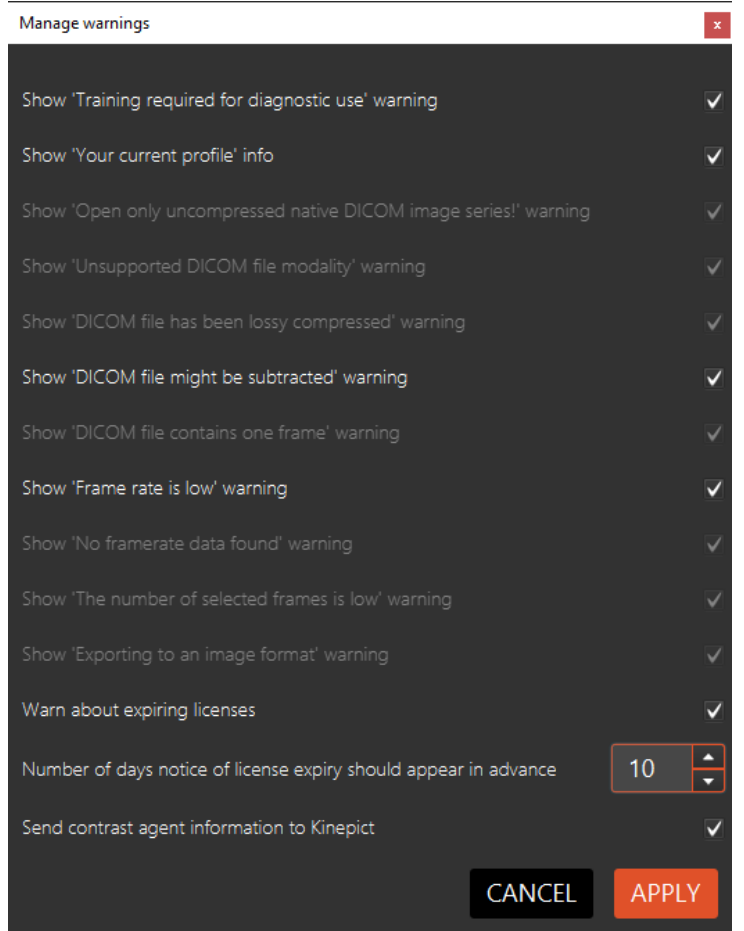

Here you can manage your warnings

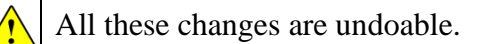

```
12.1.3.4 Set up Grabber (BETA)
```
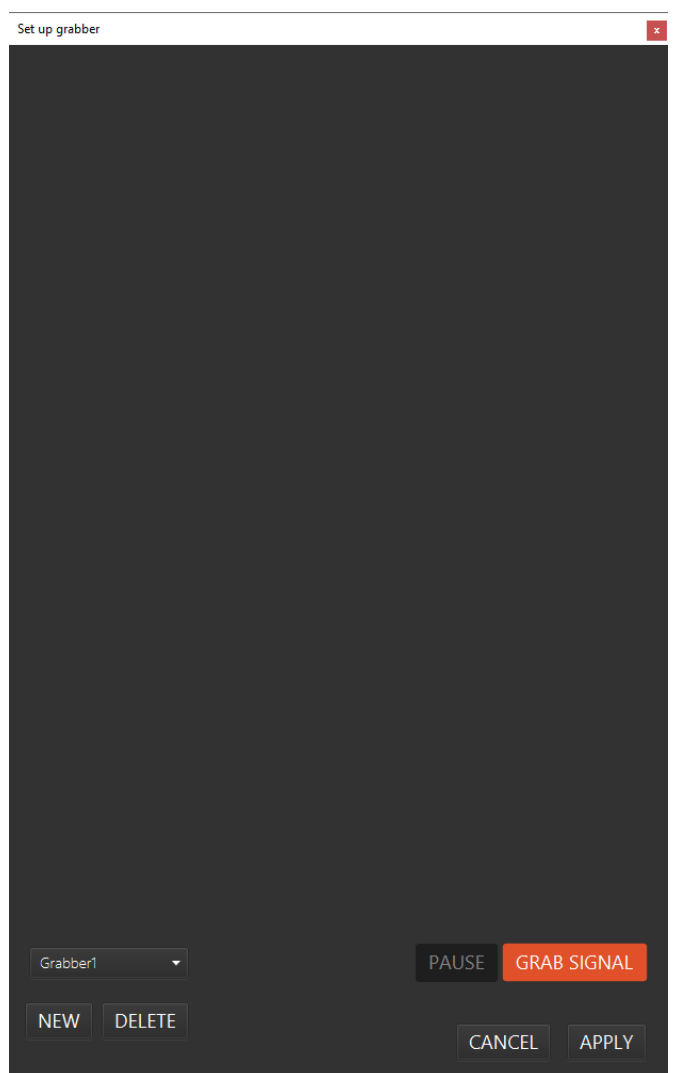

Here the user can configure which area of the grabbed video signal should be used to create the roadmap. The user can also create different grabber profiles, to make switching easier in certain cases, for example if the images are rotated.

# <span id="page-37-1"></span>12.1.4 Help menu

### <span id="page-37-2"></span>'Terms of service'

Find the terms of service here.

<span id="page-38-0"></span>'About'

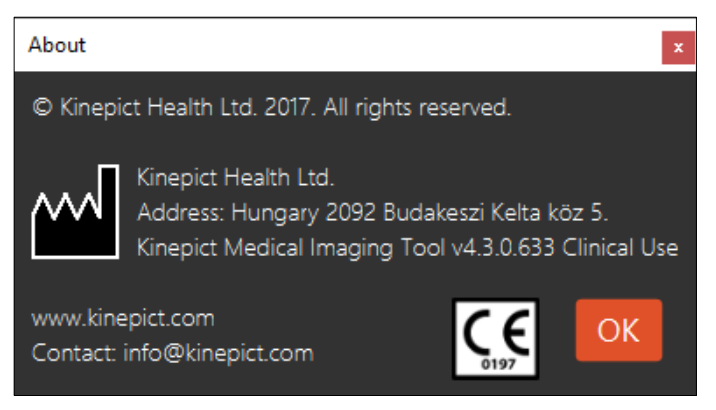

Provides the latest information regarding the software.

#### <span id="page-38-1"></span>'Hotkeys'

Pops up a table containing the hotkey combinations to facilitate faster work. Please use the command button instead of Ctrl on Mac OSX.

<span id="page-38-2"></span>'Send feedback or report a bug'

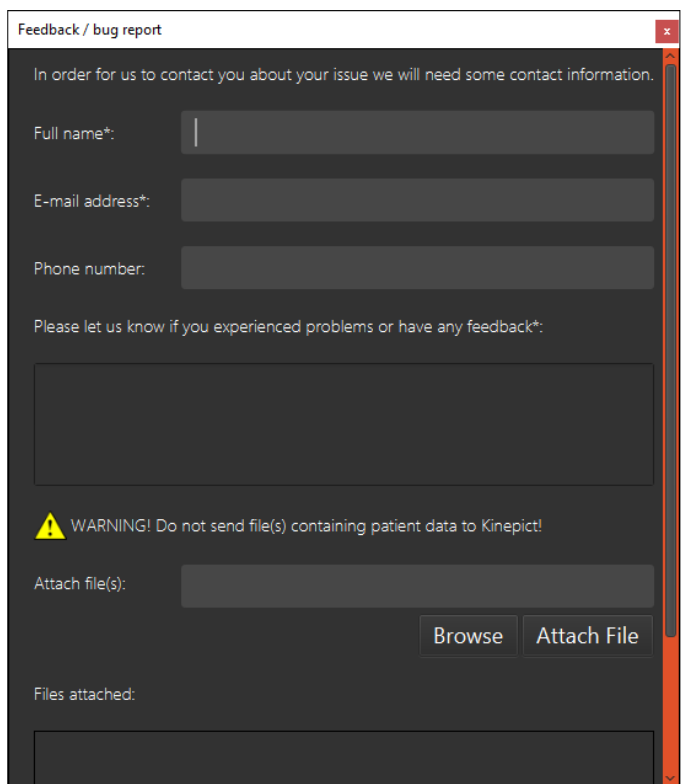

Please send feedback and bug reports to the support team via email.

Send your feedback to us. Every field marked with an asterisk is mandatory.

Never send us patient data! Please also check images for patient details!

### <span id="page-39-0"></span>'View license'

The user can double check the license details and the time left of their license.

<span id="page-39-1"></span>'Add license for later use'

Use this feature to request a new license and store it in the user's local store. During the next license activation, the license will be automatically loaded, but will require a restart of the application. If you run out of your license, it will not turn off during operation.

### <span id="page-39-2"></span>'Renew license'

Request a new license after logging in to the license request site.

<span id="page-39-3"></span>'Delete files'

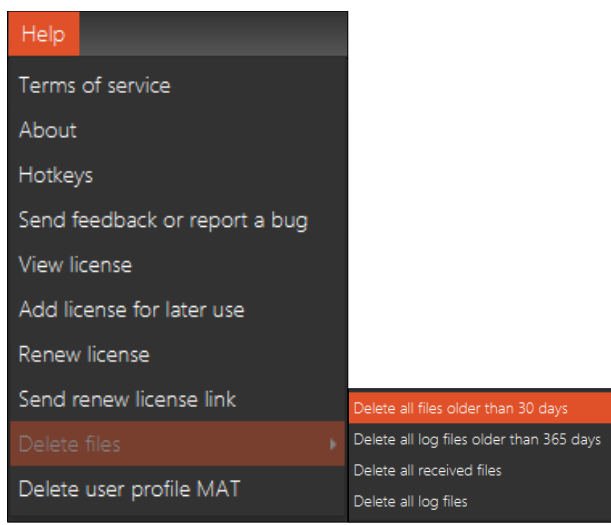

<span id="page-39-4"></span>1. 'Delete all files older than 30 days'

# <span id="page-39-5"></span>2. 'Delete all log files older than 365 days'

<span id="page-39-6"></span>Delete all log files which are in your log files folder and older than 365 days.

3. 'Delete all received files'

Delete all files in your received files folder.

By clicking 'delete all received files' you will also delete patient data!

<span id="page-39-7"></span>4. 'Delete all log files'

Delete all log files which are in your log files folder.

# <span id="page-39-8"></span>'Delete user profile'

To permanently delete a user, choose Help menu – Delete user profile. You will be able to delete the profile which is currently using the software, and have to provide the password for this action.

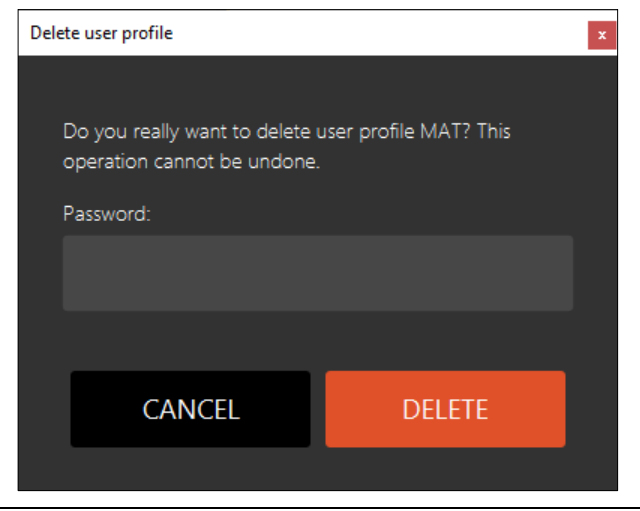

Deletion cannot be undone, and user cannot add profile with the same username!

If you want to delete your user preferences, please see Personal Preferences settings.

 $\Box$   $\cdot$ 

图

畺

 $\begin{matrix} \Box \ \Box \ \end{matrix}$ 

 $\overline{q}$ 

 $\overline{O}$ 

 $\overline{\mathbf{K}}$ 

 $\widehat{\mathcal{O}}$ 

 $\widehat{\mathbf{O}}$ 

 $\odot$ 

# <span id="page-41-0"></span>13 Image processing toolbar

The image processing toolbar is a vertical toolbar located below the main menu.

 $\Box$  Gadget that shows the position of the mouse pointer

 $\Box$  'Open' (collection of buttons) - Click on this icon with right mouse button to select one kind of open procedure. . This group contains the next open types:

- 'Open file(s)'
- 'Open from patient folders'
- 'Recent files'
- 'Recent received files'
- 'Find multiple DICOM files'

 $\Box$  'Generate images' - Click this icon to start calculating the DVA1 and the related images specified in the 'Personal preferences'. This icon is also located between the 'Select all' and 'Deselect all' buttons when the input images are displayed.

□ 'Send to PACS server..'.

 $\Box$  'Export ' (collection of buttons) - Click on this icon with right mouse button to select one kind of export procedure. This group contains the next open types:

- 'Export as DICOM'
- 'Quick export as DICOM'
- 'Export as image'
- 'Export as text'

 $\Box$  'Pixel shift' (collection of buttons) - Click on this icon with right mouse button to select one kinde of pixel shift procedure.and. This group contains the next open types:

- 'Pixel shift'
- 'Fixed ROI Pixel shift'

□ 'Apply or remove CCDVA color' (collection of buttons) - Click on this icon with right mouse button to select one kind of CCDVA color procedure. This group contains the next open types:

 $17$ days

- 'Apply CCDVA color'
- 'Remove coloring'

'Brightness/Contrast'

□ 'Open the Analysis Tool (BETA)'

'Undo'

'Redo'

'Warnings/Errors' - The list of warnings and errors. The list shows the timestamps, labels and descriptions of the errors/warnings, and also shows the path of the file that was in the workspace as an input file while the error happened. The user is notified through the lighting up of the exclamation mark button and new errors/warnings previously not seen will be highlighted in the list. The user can clear unneeded items from the list and can export the rest into txt format, if the user wishes so.

License expiration

<span id="page-42-0"></span>**I** | Moving the cursor to the button and it will light up orange.

### 14 Context menu

By right clicking on the image, you can reach the Context menu with the following functions:

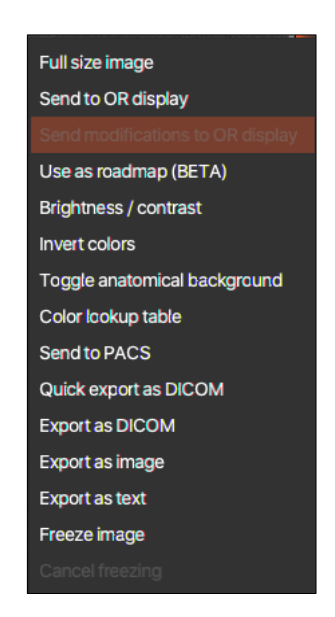

#### <span id="page-42-1"></span>'Full size image'

Use this feature to magnify the image to full size in a separate window.

# <span id="page-43-0"></span>'Send to OR display'

User can send the image to the operating room's display

'Send modifications to OR display' User can send the modificated image to the operating room's display

# <span id="page-43-1"></span>'Use as Roadmap (BETA)'

User can use the image as roadmap

This function is in BETA mode.

### <span id="page-43-2"></span>'Brightness/Contrast'

Change the brightness and contrast of the images.

#### <span id="page-43-3"></span>'Invert Colors'

The user can create inverted images by clicking on Edit / Invert colors. The hotkey for this post processing step is  $Ctrl + w$ .

#### <span id="page-43-4"></span>'Toggle anatomical background'

User can toggle the anatomical background on the generated kinetic image. At the Personal preferences tab the user can set the opacity of the anatomical background via a spinner between 0 and 100. It sets the opacity for grayscale images, and the ccdva image and video.

#### <span id="page-43-5"></span>'Color lookup tables'

Use this to enhance visualization using custom color lookup tables.

#### <span id="page-43-6"></span>'Send to PACS'

User can send the images to PACS.

#### <span id="page-43-7"></span>'Quick export as DICOM'

User can export the image as DICOM directly

#### <span id="page-43-8"></span>'Export as DICOM'

Allows the user to save the generated images in DICOM format.

#### <span id="page-43-9"></span>'Export as image'

Use this option to save results in various picture file formats.

#### <span id="page-43-10"></span>'Export as text'

This option allows for saving the generated images as tab-delimited text of floating-point precision intensity values for each pixel.

# <span id="page-44-0"></span>'Freeze image'

User can display the image in its current state in the place of the other image. This new image won't change when post processing is applied to the original one, but the user can cycle through all the states of the image, since the Freeze image function was started. This way the user can compare image states before and after post processing.

### <span id="page-44-1"></span>'Cancel freezing'

This option will display the original type of output in the place of the Frozen image, and clear the stored image states.

By right clicking on the colour-coded DVA image, you can reach two extra options which is belong to the Analysis Tool.

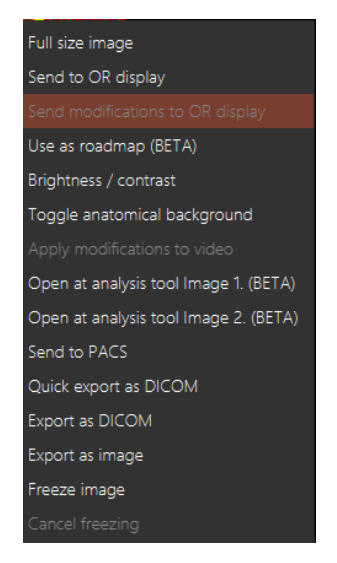

# <span id="page-44-2"></span>'Apply modifications to video'

# <span id="page-44-3"></span>'Open at analysis tool Image 1 (BETA).// Open at analysis tool Image 2.(BETA)'

This option allows for the user open the ccDVA images to the Analysis Tool. The user should be choose one ccDVA image before the intervention and the other should be after the intervention.

This function is in BETA mode, not suitable for diagnostic purposes Æ

# <span id="page-44-4"></span>15 Workspace

When using for the very first time, the user shall always test every necessary function before trying to use them on a patient.

The most significant component of the software is the workspace where DVA1, ccDVA, and Anatomical background images are generated. Unprocessed DICOM image series are

45

loaded and shown in this window together with the patient's data. 'Show' and 'Hide' allow the user to toggle between showing and hiding the unprocessed images and clicking 'Details' revealed more information about the currently loaded DICOM file.

The number in the lower left corner of the workspace indicates the days left before the expiration of the current license. You can request a new license using 'Request license' in the Help menu.

### <span id="page-45-0"></span>15.1 Using the Software

#### <span id="page-45-1"></span>15.1.1 Opening a file

Open a DICOM file to begin data analysis images.

• Open DICOM file(s)

File / Open / Open file(s)

• Open a directory

File / Open / Open directory of frames

Find multiple DICOM files

File / Open / Find multiple DICOM files

After loading the selected DICOM data, the name of the file shows in the title bar. The 'Generate images' icon appears in the toolbar and also between the 'Select all' and 'Deselect all' buttons. In the frame below this, you can walk through the raw image data frame-by-frame, or click 'Play/Pause' to watch the data as a movie.

Use 'Select all'/'Deselect all' or click individual frames to include or exclude images in the data analysis. Selected images have an orange frame.

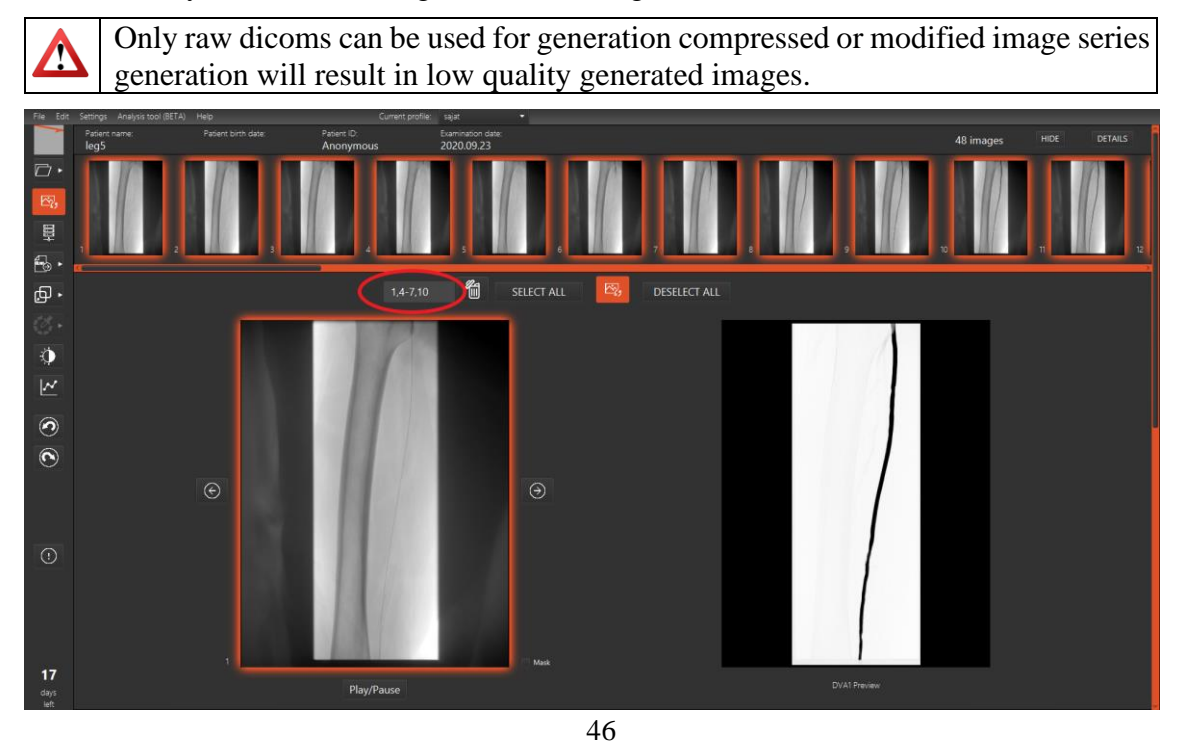

**i** Double click on the selected frame it will open in a new window, in bigger size.

#### User friendly frame selection

After a file was opened (but before DVA generation) the user shall be able to choose the frames for image and video generation.

Improvements:

- Shift+Left mouse button: interval selection on the frames

- Select Range box: Place a box next to the Select All button on the left side in which the user can define the frames by numeric input, E.g.: 1, 4,  $7-10 = DVA$  is generated from 6 frames total (frames: 1, 4, 7, 8, 9,10).

#### <span id="page-46-0"></span>15.1.2Image processing

Start image processing by clicking on the 'Generate images' icon. Please note, that the Kinepict software supports files only with the (0008) and (0060) modality DICOM attributes:

- XA (X-ray Angiography)
- DX (digital radiography/digital X-ray)
- RF (radio fluoroscopy).

The software can generate DVA1 and various DVA1-related images. The DVA1 is always generated, and you can set what other images to calculate in the 'Personal Preferences'.

Under the Brightness/Contrast menu the user can manipulate the start and end of color coding of a ccDVA image. The coloring represents the arrival latency of the contrast media according to the visible light's color spectrum. First color: red, last color: deep blue/purple.

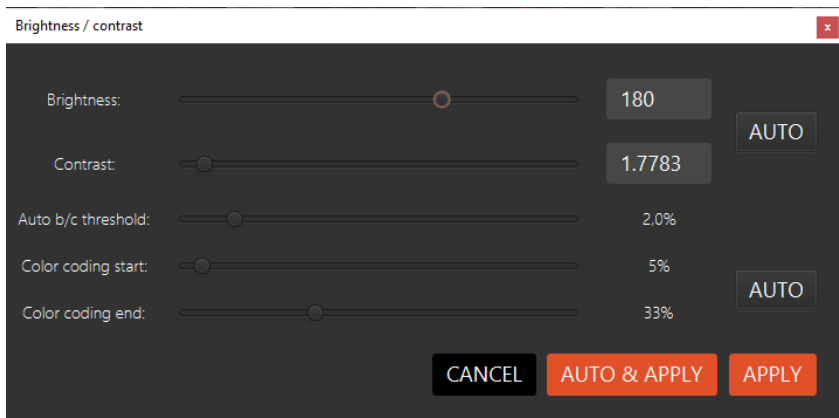

The software gives a warning message if you attempt to generate a DVA1 image from an unsupported modality, but you can skip the warning and perform the calculation.

Kinepict Health Ltd will not take any responsibility for images generated from unsupported modality.

47

Optional image post-processing:

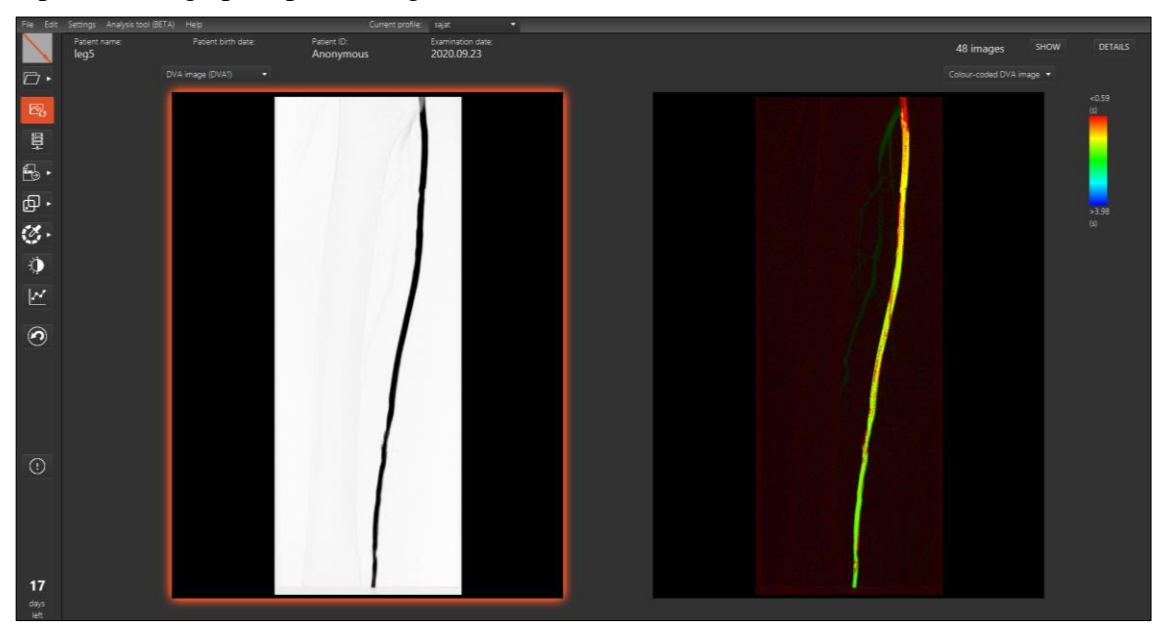

# <span id="page-47-0"></span>Adjust brightness and contrast

Modify the brightness and contrast of the generated images by dragging the cursor with the mouse or by using the Brightness/Contrast window.

Dragging the cursor with the mouse:

- click-hold in the picture,
- drag the cursor horizontally to change brightness,
- drag the cursor up and down to improve contrast.

To use the Brightness/contrast window click 'Edit' / 'Brightness/contrast', or click on the 'Brightness/contrast' icon in the Image Processing Toolbar, or right-click in the image and then select the 'Brightness/contrast' option from the pop-up list.

To undo changes, press Ctrl+Z, or use Edit / Undo.

Auto b/c threshold

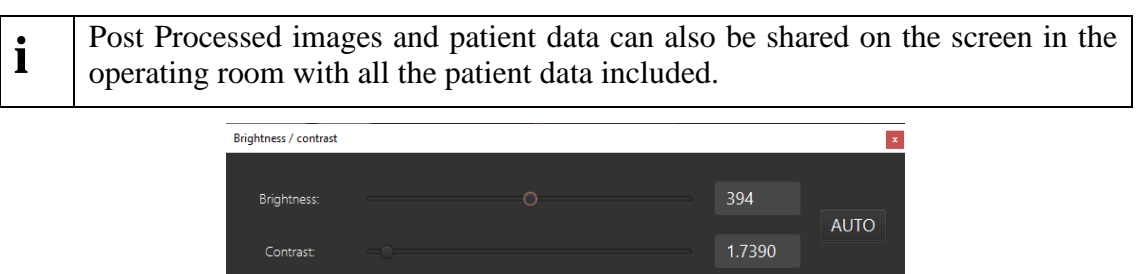

### <span id="page-47-1"></span>Invert Colors

Create inverted images by clicking on 'Edit' / 'Invert colors' or use theCtrl + w hot key.

CANCEL

 $\overline{\phantom{a}}$ 

APPLY

2,0%

AUTO & APPLY

48

# <span id="page-48-0"></span>Pixel Shift

Use the Pixel shift to remove movement-related artifacts e.g. the unintentional movement of the examined body part. Select the critical area by click and drag. Selecting smaller critical areas results in shorter computing time.

### <span id="page-48-1"></span>Distance comparison

Click and drag while holding down the Ctrl key to measure the apparent distance between the two endpoints. Please note, that this is an estimated value that is not for diagnostic purposes. If you select two pairs of points, the ratio between the two apparent distances is calculated.

### <span id="page-48-2"></span>**Crop**

Click and drag while holding down the Shift key to select an area. Releasing the shift and the mouse button opens a popup window with the selected part of the image magnified. The small original image indicates which area was magnified.

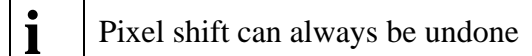

# <span id="page-48-3"></span>Using Roadmap

This function is in beta version.

In order to set up and use the roadmap function the user has to have the required epiphan driver installed. In order to set up the frame grabber the user has to have an image series open in the workspace, that is the same size as the video signal he will want to use (the image series the roadmap image is made from can serve this purpose well). In the settings menu the user should select the "Set up grabber" option. In the appearing window, the user should click on "GRAB SIGNAL", to start using the frame grabber and see the video signal.

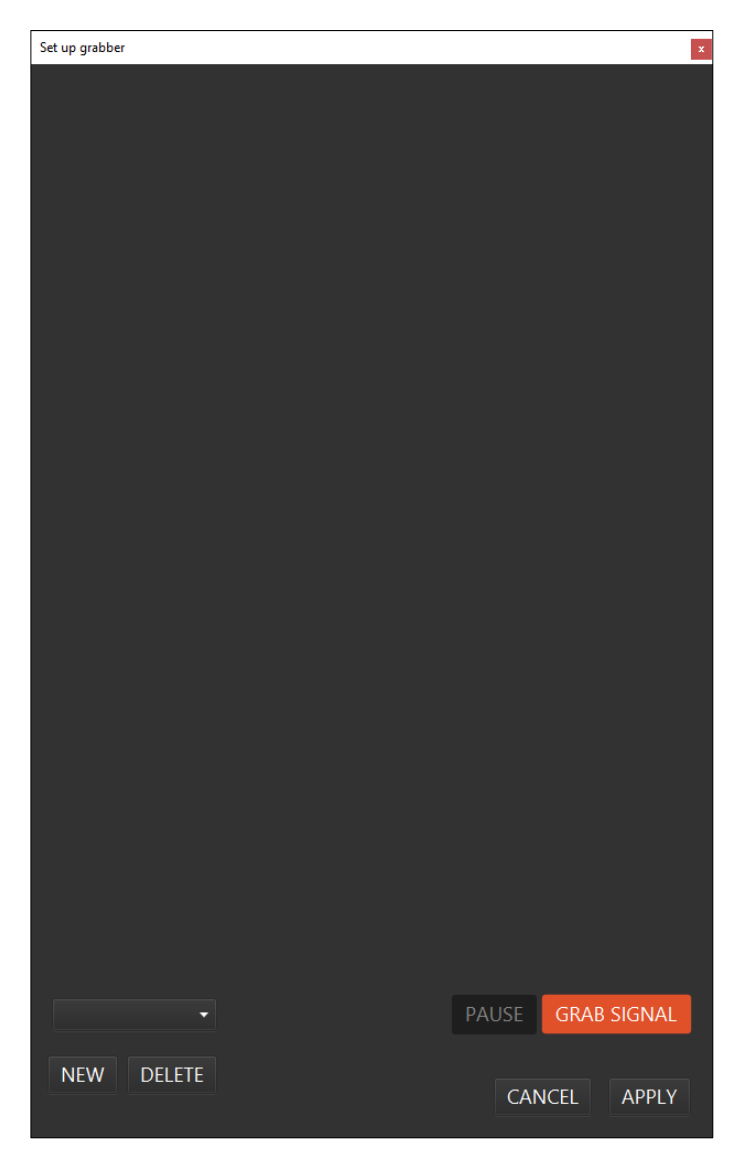

If there are any issues with the frame grabber (missing driver, etc.) then those will occur here. If the video signal appears the user will be able to select the area of the signal that will be displayed over the roadmap. The sides of the area will maintain their relative size, based on the currently open image series. The user should, if possible, use a video signal where an image is displayed without any kind of shutter, so that he can position the area well. The user can create multiple profiles (for example one for when the images are rotated), later the user can swap between these profiles quickly. After a profile is set up with an area and an opacity value, the user should click "APPLY". The user can also delete the currently open grabber profile with the "DELETE" button.

If everything is set up, then the user can turn on the roadmap function by either selecting "Use as roadmap" in an image context menu, or by using the "ROADMAP" button in the OR display. If everything is set up as intended, the selected area of the video signal should display over the currently displayed generated image. Returning to the regular DVA view from the Roadmap view can be done with the Roadmap button, the button will also indicate whether the Roadmap view is active or not.

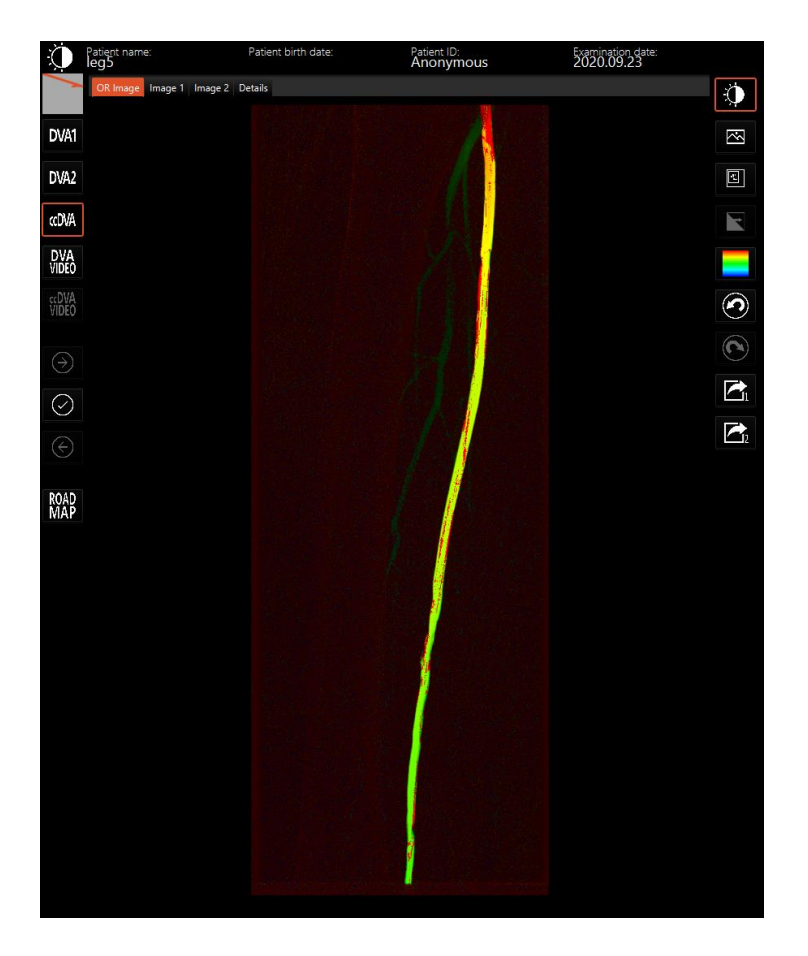

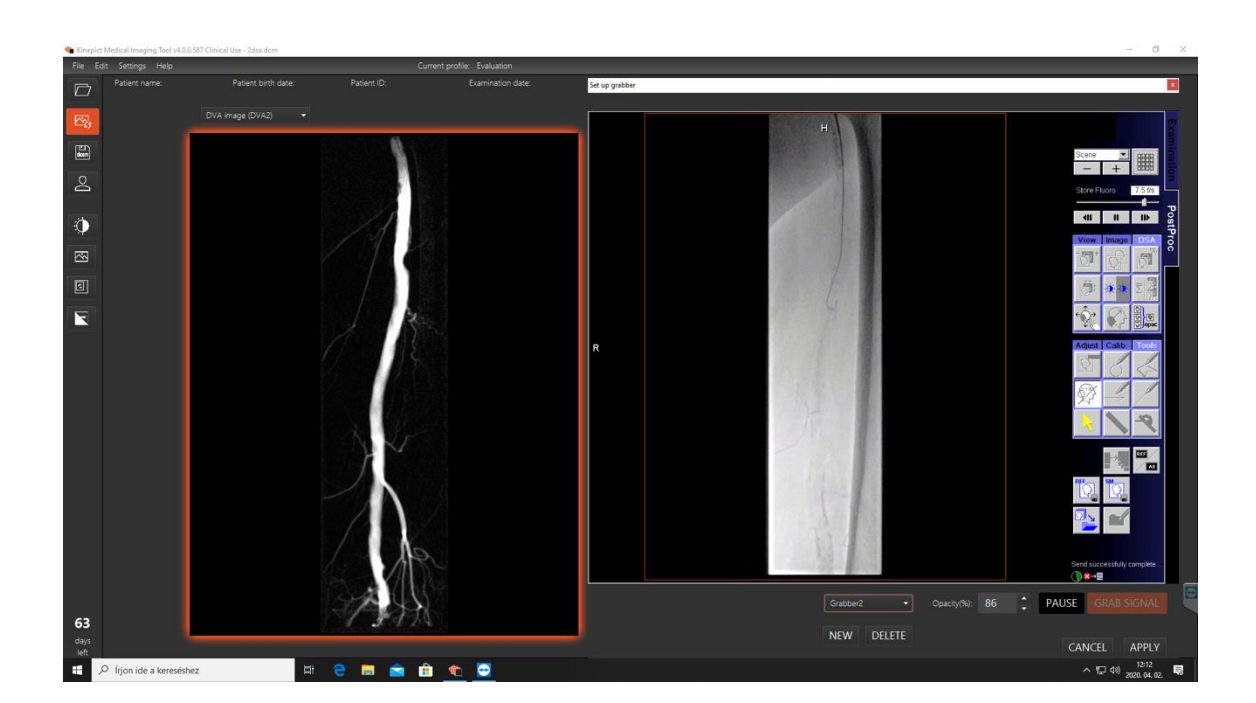

51

Kinepict Health Ltd.•www.kinepict.com•kinepict@kinepict.com•2092 Budakeszi Kelta köz 5.

### <span id="page-51-0"></span>Saving results

There are three methods to save image processing results:

#### <span id="page-51-1"></span>Export as image

Choose 'File' / 'Export' / 'Export as image' to save your data in a picture file format. Results can also be saved by right-clicking on the images and choosing 'Export as image'.

### <span id="page-51-2"></span>Export as DICOM

Choose 'File' / 'Export' / 'Export as DICOM' to save your data as a DICOM file. Results can also be saved by right-clicking on the images and choosing 'Export as DICOM'. DICOM images can be saved with the patient data or even as an anonymized file.

#### <span id="page-51-3"></span>Export as a Text file

Choose 'File' / 'Export' / 'Export as text' to save your data as a tab-delimited text of floating-point precision intensity values for each pixel. Results can also be saved by rightclicking on the images and choosing 'Export as text'.

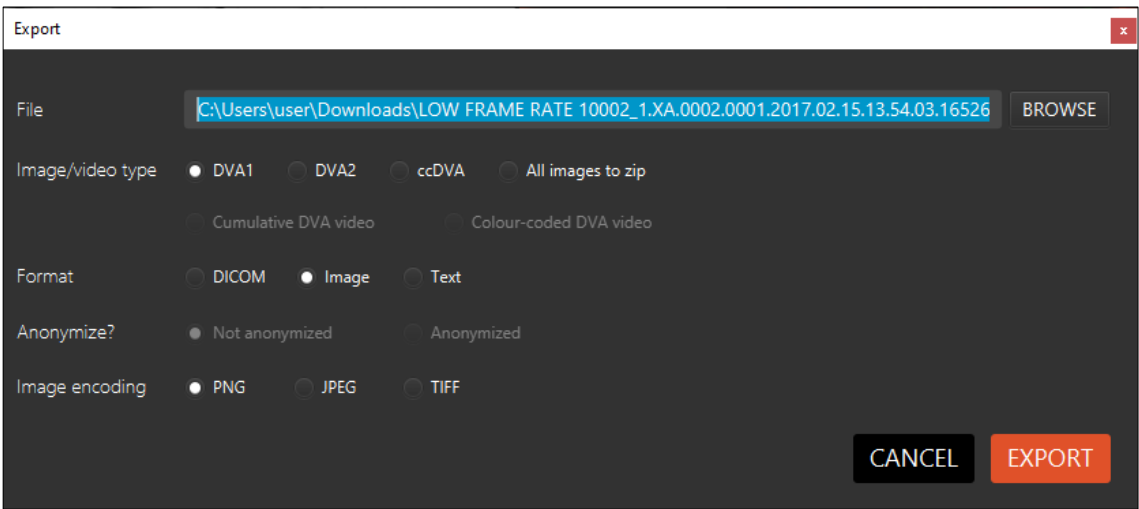

### <span id="page-51-4"></span>Sending DICOM files to PACS servers

Use the 'Settings' / 'Network and file settings' / 'PACS servers' tab to manage PACS servers. To add a new PACS server click 'Add new', enter the host IP address, port number and application entity (AE) title, and click 'Save'. You may also edit existing PACS server information after clicking 'Update'.

To send data to the PACS server, open the DICOM file or directory, generate images, and click 'File' / 'Send to PACS server'. Select the PACS server and the images to send, then click 'Send'. Once the image was saved, a confirmation window pops up, from which the user can also open the sent image.

#### <span id="page-51-5"></span>Sending DICOM files to the Kinepict desktop machine

After the proper configuration of the IP addresses, the Kinepict Medical Imaging Tool can read DICOM input data directly from the DICOM port of an X-ray angiography

machine. The processed images and patient data can be sent on a display in the operating room.

The steps of the configuration are the following:

1) Settings within the software:

Choose the 'Edit' / 'Network and file settings ' / 'Networking' tab check the 'DICOM port enabled' checkbox, and set the port number and application entity (AE). Restart the software after these changes.

2) Settings of the X-ray machine's software:

Configure the IP address of the X-ray machine according to the port and AE title set in the Kinepict Medical Imaging Tool.

After a successful configuration, the software automatically reads the output of the X-ray instrument after every X-ray capture. The software notifies the user in a popup window where the file can be accepted or rejected. After receiving the data, everything works the same way as with DICOM files opened from the hard drive. We recommend configuring the connection between the X-ray machine and the Kinepict Medical Imaging Tool with the help of our field application scientist, the IT professional of the hospital and the IT professional of the X-ray machine manufacturer.

# <span id="page-52-0"></span>16 ccDVA Analysis Tool (BETA)

This function is in beta version, do not use for diagnostic purposes.

Kinepict Health Ltd will not take responsibility for any damage caused by users not used properly.

ccDVA Analysis Tool's (as AT) main aim is to compare the ccDVA images which are taken before the intervention and after it.

# <span id="page-52-1"></span>16.1 Open file(s) to the Analysis Tool

The user can open the generated ccDVA image and right-click to choose "open to analysis tool Image 1." The ccDVA image will be opened in the new window, in the Analysis Tool.

For the comparison it is important to open the post-intervention image in Analysis Tool as Image 2. The user can open this generated ccDVA image in the same way like at Image 1., just choose at right-click menu "open to analysis tool Image 2.

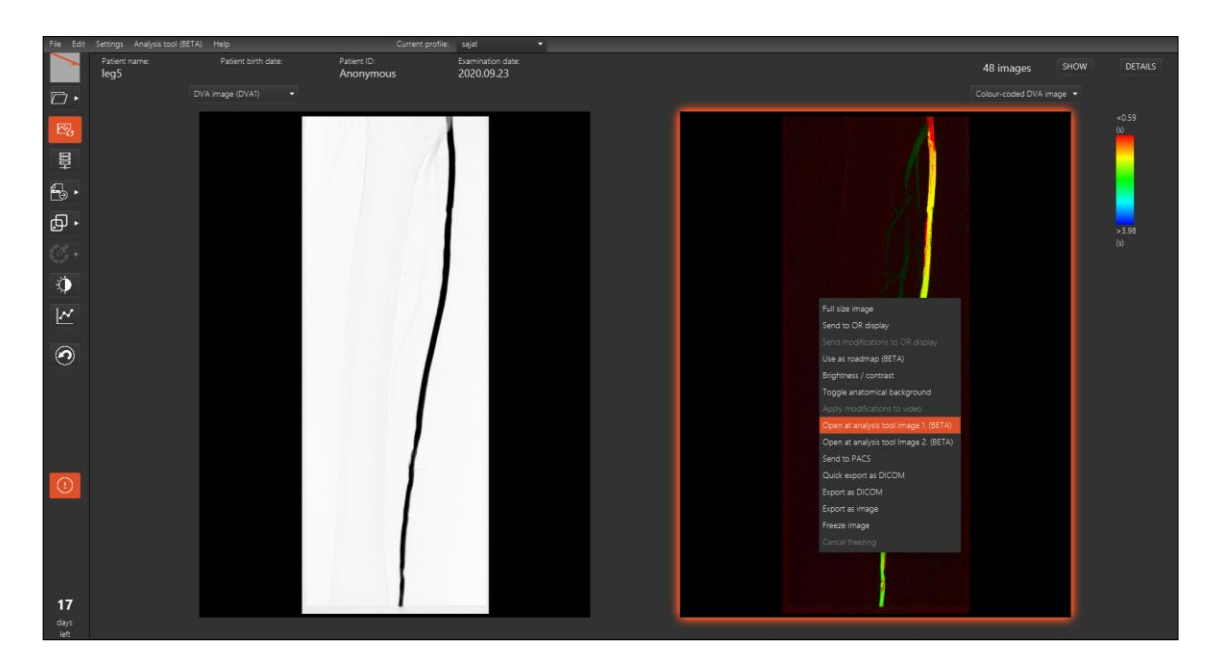

If the user opened the Analysis Tool with loaded images (this is the new window next to the Workstation), the two images can be seen on the left side, graph and table on the right and there are some function buttons on the bottom. The buttons have got pop-up window if the user drags the mouse on the icon which appears and describes the function of those.

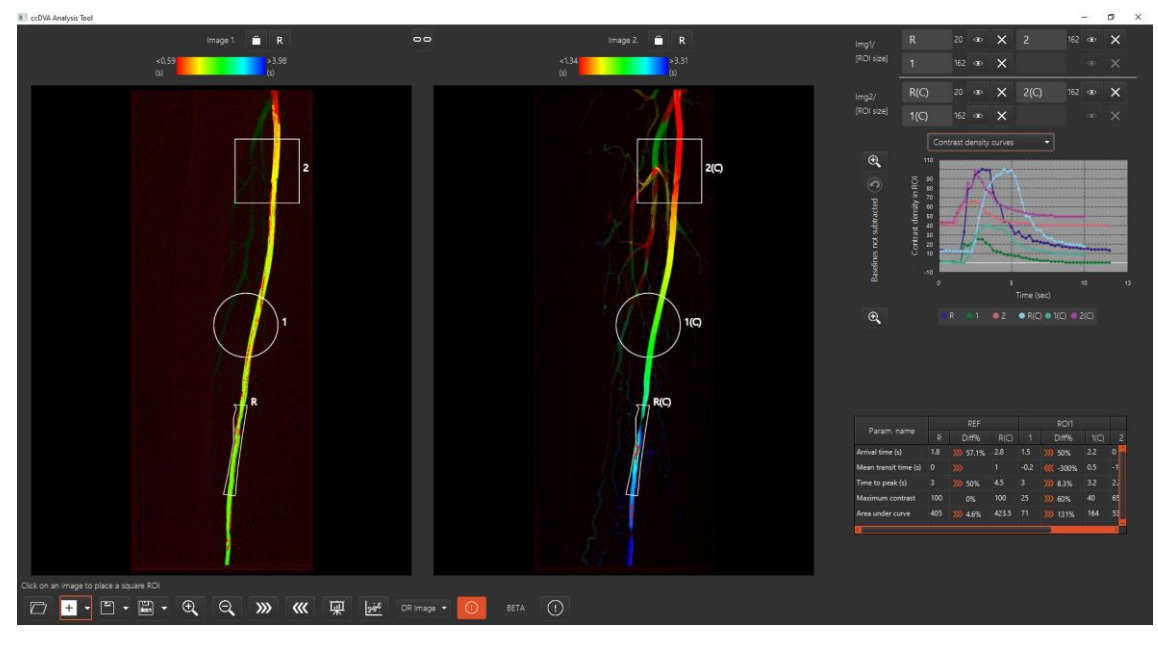

# <span id="page-53-0"></span>16.2 The buttons on the Analysis Tool screen

<span id="page-53-1"></span>a) The buttons on the top of the images

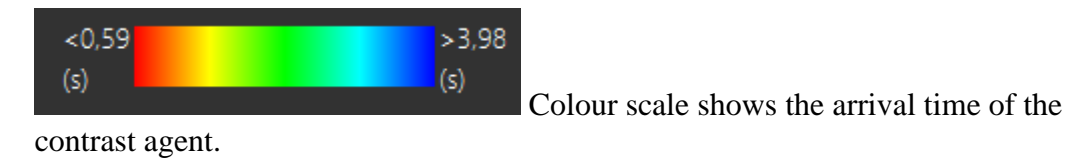

54

Lock: Locking an image with the padlock icon will prevent loading a new image in its place.

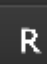

R: Use the 'R' icon to turn off the display of ROI names. This way, ROIs with long names placed close together will be clearly visible.

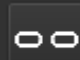

Chain: When the chain icon is interlinked, the two images can be dragged at the same time and you will always see the same area when you zoom in on the images.

<span id="page-54-0"></span>b) The buttons on the bottom of Analysis Tool

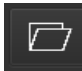

Folder icon for opening the analysis study (.kpa files- Kinepict analysis study)

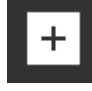

Square ROI icon ('Add selected ROI type' button group member)

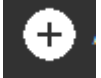

Circular ROI icon ('Add selected ROI type' button group member)

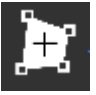

Polygon ROI icon ('Add selected ROI type' button group member)

**i** The user can change the ROIs size with moving the mouse's scroll wheel.

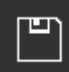

Save analysis study ('Save with selected type' button group member)

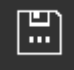

Save analysis study as ('Save with selected type' button group member)

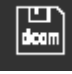

Export image 1 as DICOM ('Export as DICOM' button group member)

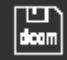

Export image 2 as DICOM ('Export as DICOM' button group member)

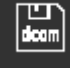

55 Export analysis as DICOM ('Export as DICOM' button group member)

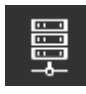

Send to PACS ('Export as DICOM' button group member)

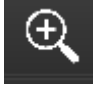

Zoom in icon

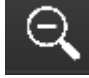

Zoom out icon

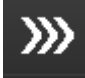

Copy ROIs to the right image

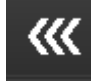

Copy ROIs to the left image

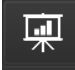

Export analysis as CSV

Hide/Show ROI names, graphs and tables

# OR Image

At this drop-down menu the user can be selected what they would like to see on the OR view; OR image, Image 1, Image 2, Details

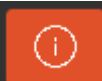

Information icon: if the user opens this window they can get some information from the selected items description.

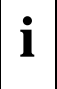

It is a useful icon for the user to find about the functions' description of the Analysis Tool.

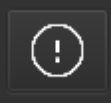

Here you can manage your warnings

### <span id="page-55-0"></span>c) The functions on the right side of the Analysis Tool

If the user puts the ROIs on the selected section on the anatomical formulas, these ROIs appear on the right side of the AT.

**i** | Max 4 ROI pairs can be defined

56

The following two icons allow the user to manage the selected ROIs

Œ) Eye: The visibility of the curves associated with a given ROI can be toggled on and off in the graph using the eye icon.

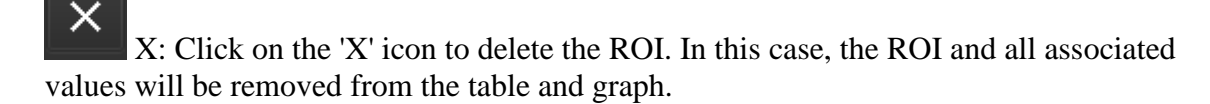

**i** The user can change the name of the ROIs on this section.

The graphs and tables represent the ROIs pre-ccDVA and post ccDVA values.

### <span id="page-56-0"></span>16.3 The graphs

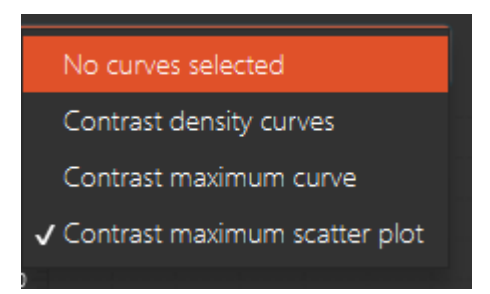

There are four option in the drop-down menu; no curves selected, contrast density curves, contrast maximum curves and contrast maximum scatter plot. There an is undo function next to this drop-down menu.

**Baseline subtraction:** Click on the selected value in the contrast density graph to initiate a baseline subtraction. This can be undone by pressing the back arrow. This is particularly useful on the curve associated with the reference (R) ROI.

**Contrast density curve:** The contrast density curve shows contrast intensification against time for each ROI; f(time)=intensity.

**Contrast maximum curve and scatter plot:** The contrast maximum curve represents the time needed to reach maximum opacification in ROI. The contrast maximum scatter plot represents the same values. If the ROIs are placed on the blood vessel in line with the blood flow, use the contrast maximum curve. Otherwise, if the ROIs are placed regardless of the direction of blood flow, use the contrast maximum scatter plot.

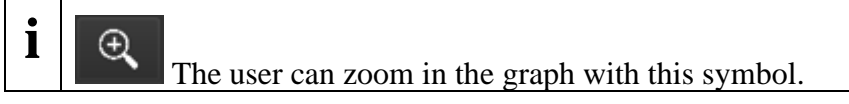

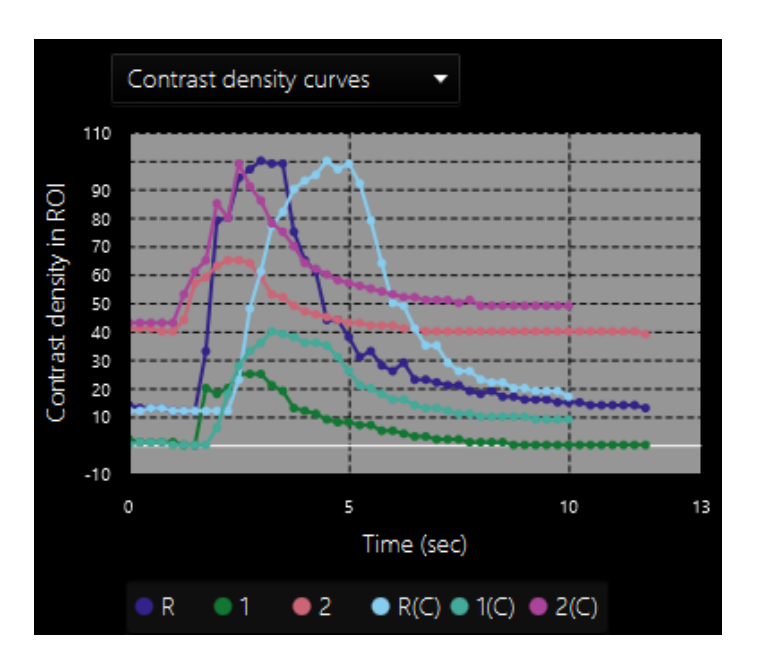

After the user clicks the zoom in icon (this function is available only at contrast density curves).

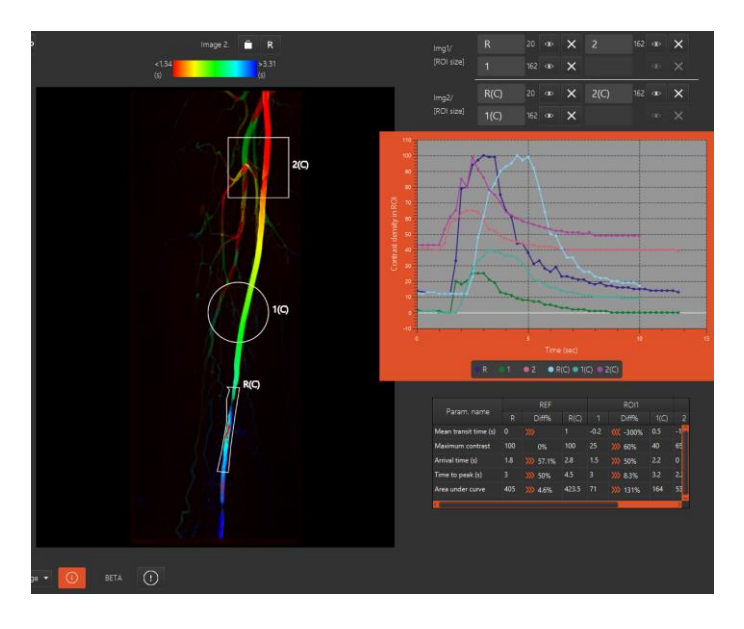

# <span id="page-57-0"></span>16.4 The tables

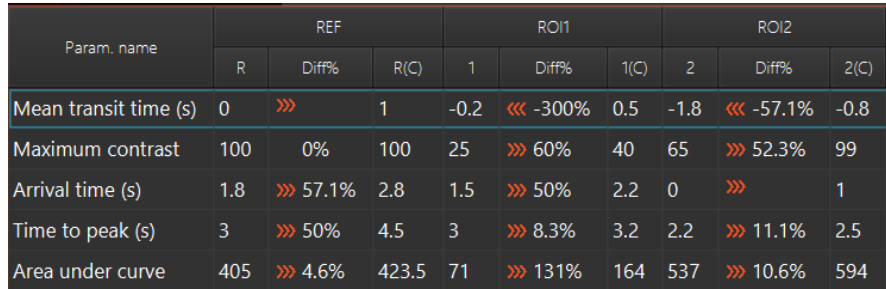

58

The table contains the comparison of the two images' ROIs.

The following parameters:

**Arrival time (s):** Amount of time needed to achieve 50 percent contrast intensity for a given ROI

**Mean transit time (s):** Difference between the arrival time of the examined ROI and reference ROI

**Time to peak (s):** Time needed to reach peak opacification for a given ROI

**Maximum contrast:** Value of maximum pixel intensity for a given ROI

**diff%:** Percentage difference between the two ROIs

**(C):** represents that the ROI was copied

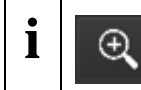

The user can zoom in the tables with this symbol.

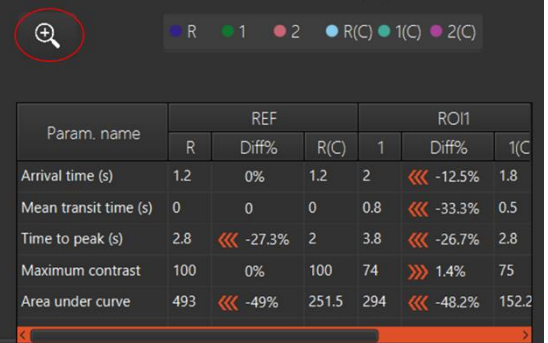

After the user clicks the zoom in icon.

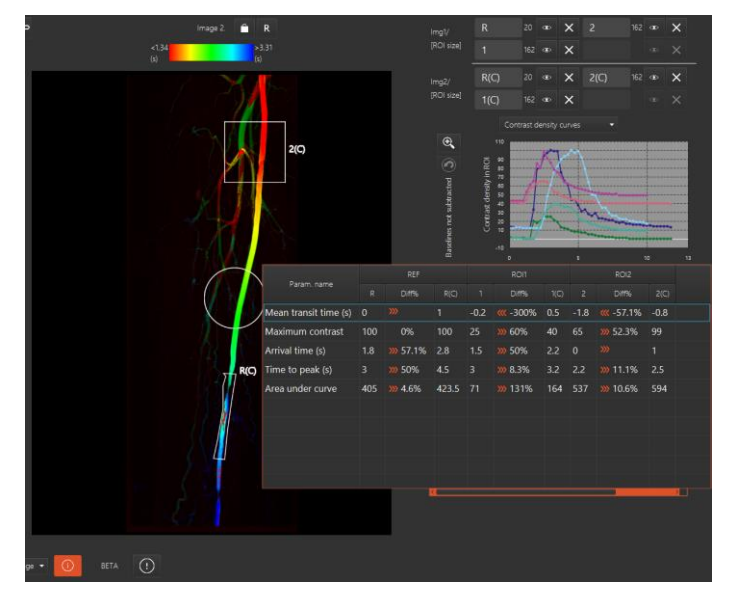

59

# <span id="page-59-0"></span>16.5 The OR view

The user can see the OR image, the Image 1/Image 2 of Analysis tool and these pictures' details.

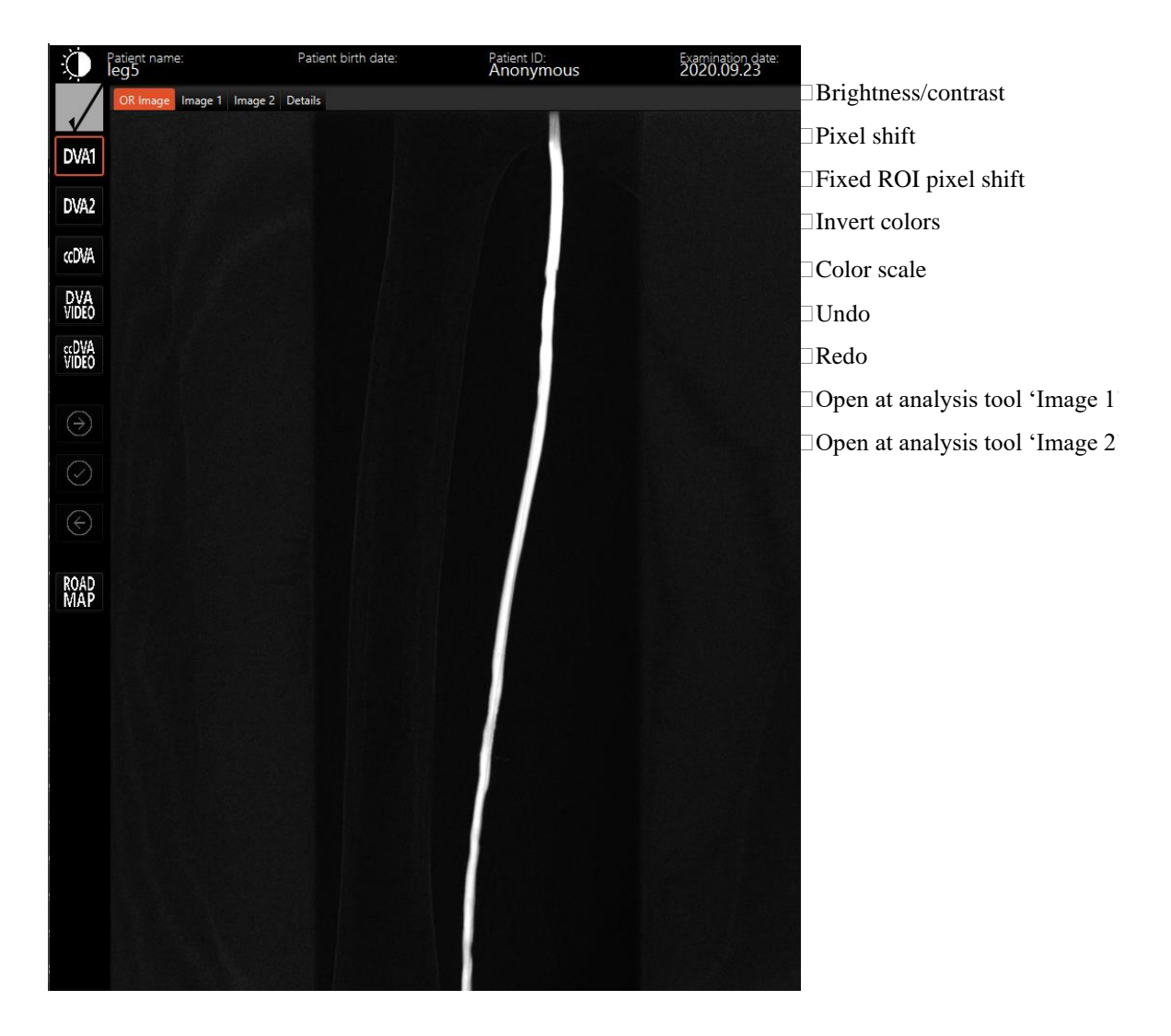

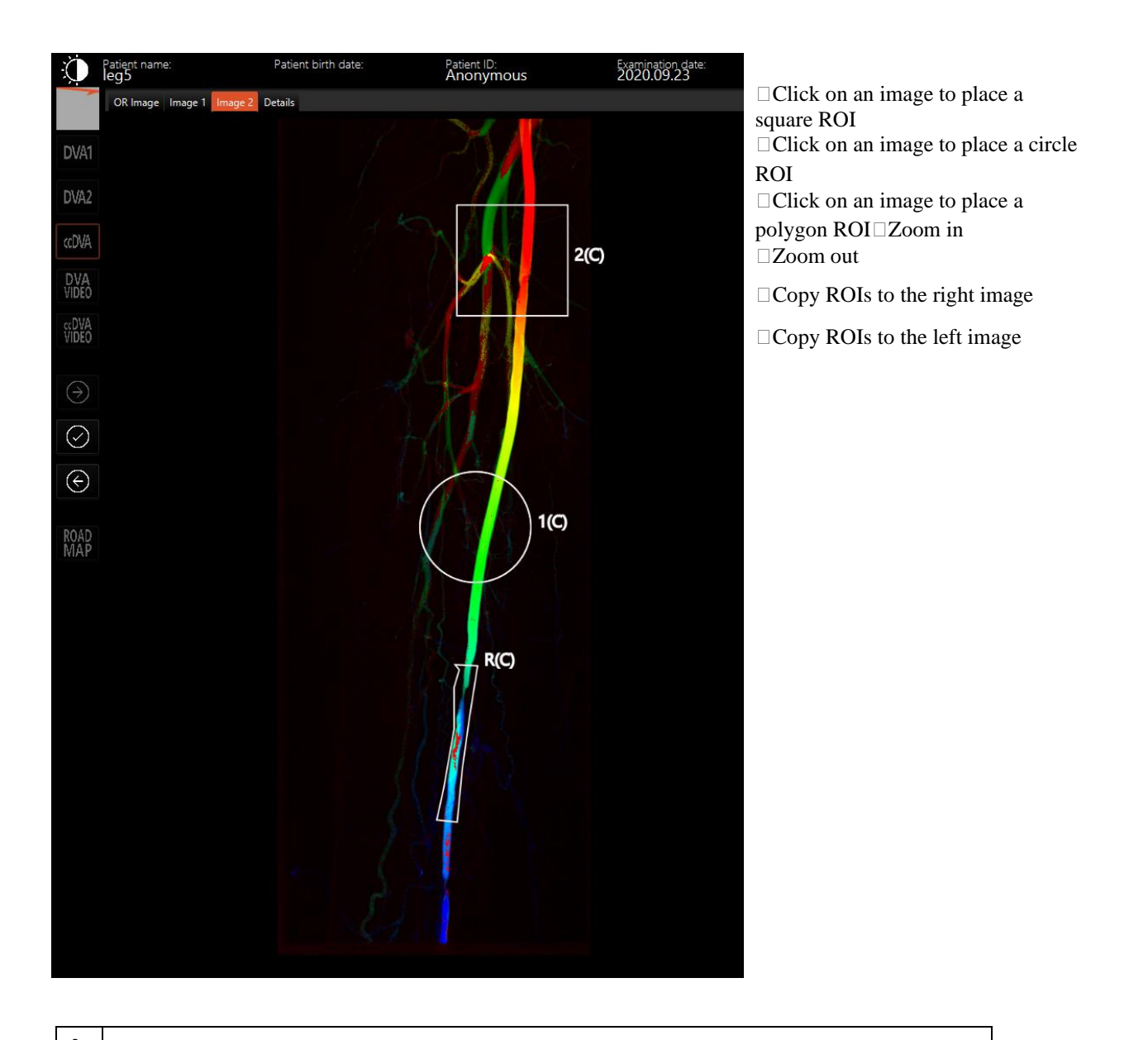

**i** The 'Image 2'tag/window has the same functions as 'Image 1'.

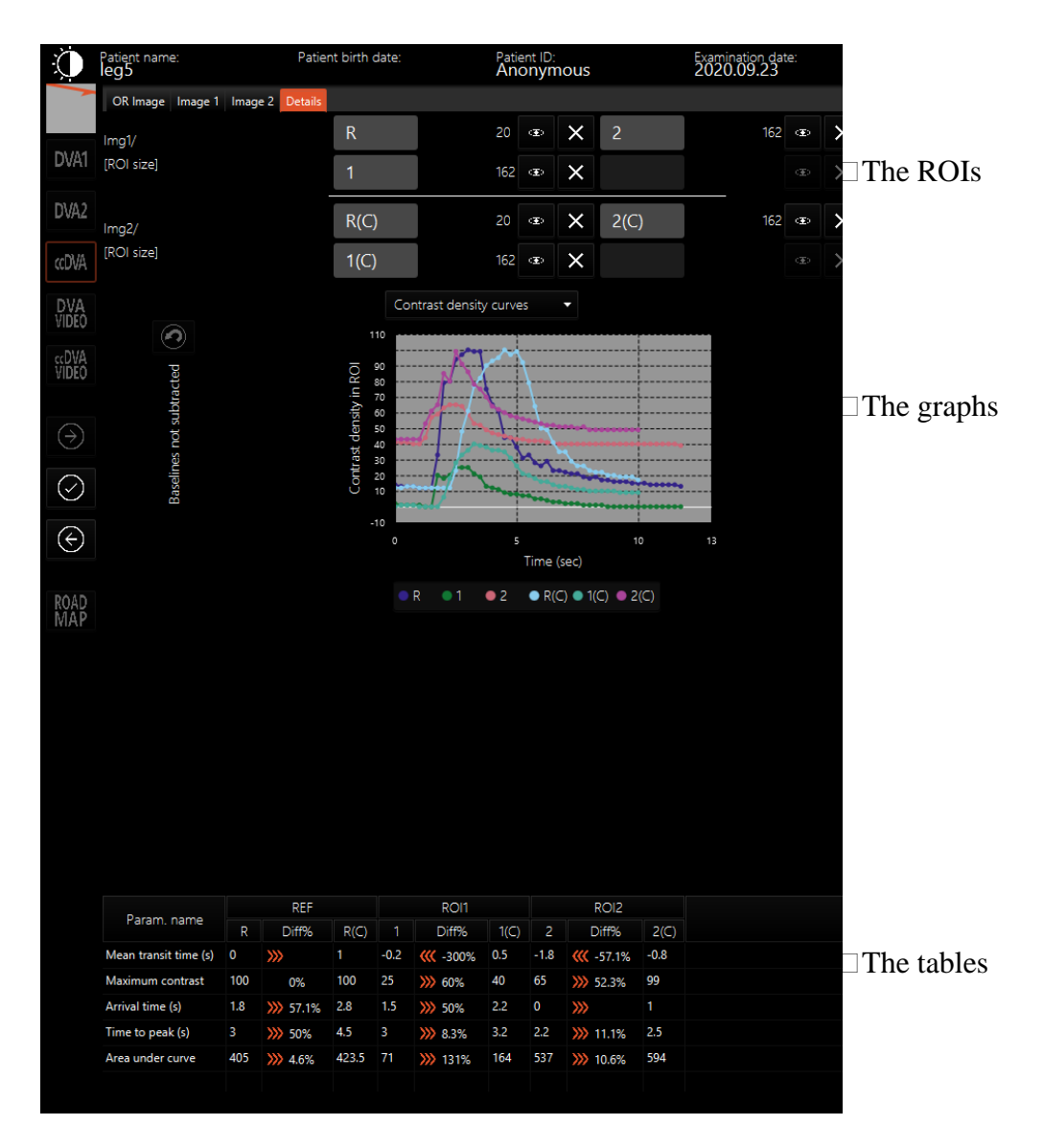

# <span id="page-61-0"></span>17 Troubleshooting

If you have any questions or issues using Kinepict Medical Imaging Tool, please contact us at info@kinepict.com, or use our 'Send feedback or report a bug' function. You may also find useful the Frequently Asked Questions.

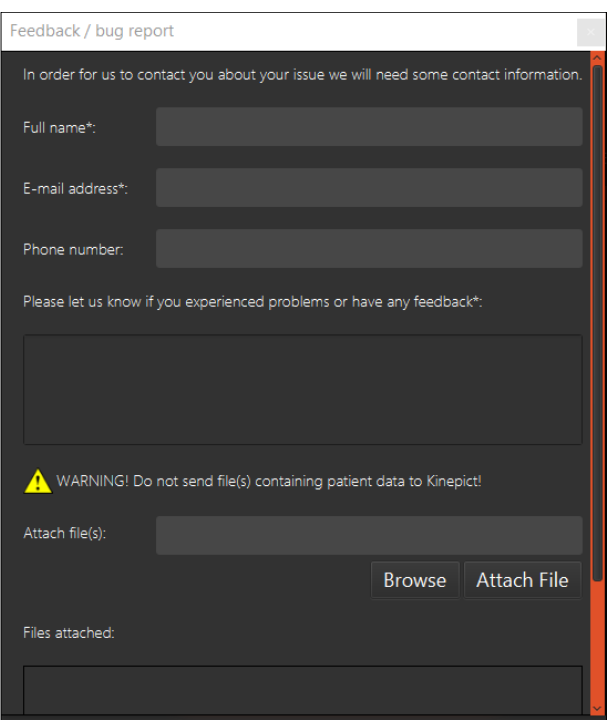

# <span id="page-62-0"></span>17.1 Send feedback or report a bug

Click 'Help' / 'Send feedback or report a bug' to report an error, a bug, or send us comments about the Kinepict Medical Imaging Tool. Please fill in the form with the requested data.

Never send us patient data! ∕∿

# <span id="page-62-1"></span>17.2 Reporting incidents

According to MEDDEV 2 12-1 rev. 8, any serious incident that has occurred in relation to the device should be reported to the manufacturer and the competent authority of the Member State where the user and/or patient is established.

Kinepict Health Ltd:

[kinepict@kinepict.com](mailto:kinepict@kinepict.com)

H-2092 Budakeszi Kelta köz 5.

+36317852260

National Institute of Pharmacy and Nutrition:

+3618869300

H-1051 Budapest, Zrínyi u. 3.

# <span id="page-63-0"></span>18 Frequently Asked Questions

We tested the Kinepict Medical Imaging Tool thoroughly to provide you with a superior quality product. If, however, you experience any issues, please contact us at [info@kinepict.com.](about:blank) Also, the IT professional of the hospital may be able to solve the problem using this FAQ.

I've downloaded the setup file but cannot open it because the operating system sends a warning message.

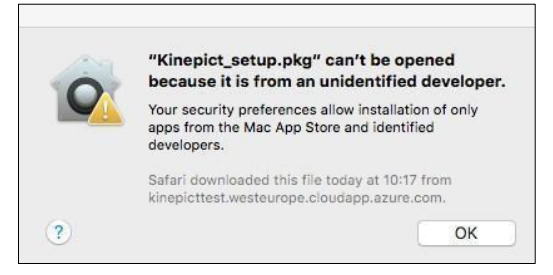

Please check the security settings on your computer.

Mac OS X: Start the installation by right-clicking on the .dmg file in the Downloads folder and choosing 'Open'.

Windows: Solve this problem, by allowing the software to be installed.

I've installed the Kinepict Medical Imaging software, but it does not start.

Try to reinstall the software following every step of the Installation chapter of the User Manual.

How do I get the Machine ID for installation?

You can follow any of the two methods described in the License request chapter to obtain the machine ID.

I have forgotten my username/password for the software login.

There is no way to recover this information. Please create a new account using 'Register'.

Kinepict Medical Imaging Tool works slowly. What is the problem?

At least a 1st generation Intel core i5 CPU and 4 Gbyte RAM with 2 Gbyte free HDD capacity are required to run Kinepict Medical Imaging Tool. With better hardware, the software will run faster. Please double check the parameters of your computer, and if you need assistance to solve this problem, please feel free to contact us at info@kinepict.com.

Java Virtual Machine has crashed. What should I do?

The Java Virtual Machine may crash on large files because of the too small memory allocated by the maxHeapSize parameter. The user can correct this manually by editing the C:\Program Files\Kinepict\Kinepict.l4j.ini file that contains this setting. Edit the .ini file using Notepad. Find the following line: 'syntax of the memory setting -Xmx1024m". Change the 1024 value to a larger number, e.g. to 2048, 4096, etc. Administrator privileges are necessary to edit this file. It is helpful to move this file to another directory for the editing. Using Mac OS, go to the .plist file that contains the default max heap

setting 2048m = 2048 MB and set a higher value. Administrator privileges are necessary to edit this file also.

The application cannot restart after file transfer preferences were modified (OS X).

The user shouldn't specify HTTP ports lower than 1024. However, Kinepict allows DICOM ports lower than 1024 since the industry default is 104. Therefore, the default on Mac is set to 4006.

The DICOM file does not open after it has been selected.

There are three options to open a DICOM file:

'Open DICOM file (s) '

Allows the user to open a single DICOM file.

'Open Study'

The user opens a Kinepict study file (.kps) that comes from a previously generated image processing.

'Open directory'

The user can open DICOM directories, which contain numerous single images that are related to each other.

If you open a file using the wrong option, an error message is displayed.

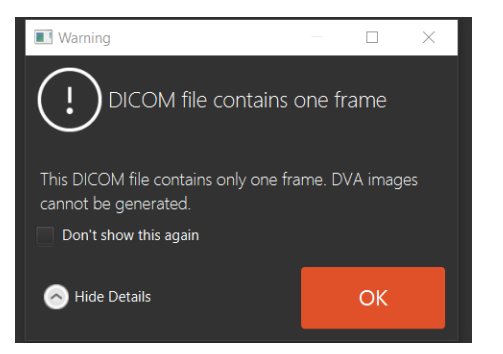

Some DICOM files do not open using 'Recent files…' and 'Recent received files…'.

These functions only open DICOM files which contain an image series. Please use 'Open directory' to open a series of images saved frame-by-frame in separate DICOM files.

#### Why can I only save in \*.kps format?

The workspace of the Kinepict Medical Imaging Tool can only be saved in the kinepict study format (.kps). If you want to save your results in DICOM, image, or text format, please use the 'Export' under the File menu.

#### How can I save and export my results in an anonymized format?

By clicking on the icon below, you can save your original files in an anonymized DICOM format.

If you would like to anonymize your exported file, use 'File' / 'Export'. To anonymize a kinepict study format (.kps), please anonymize the DICOM before opening it with the software.

#### I receive pop-ups too many times, can I turn them off?

Tick the box 'Do not show this again' when the warning pops up next time. You can also turn on and off pop-ups in the 'Settings' / 'Manage warnings' window.